# $\frac{1}{\sqrt{1-\frac{1}{10140}}\sqrt{1-\frac{1}{10140}}$   $\frac{1}{10140}-02$  DE-EN-FR-2ZH-KO-ID\_MX8-2-TKL-wl.fm Page 1 Monday, December 5, 2022 4:12 PM Cut to size 654 x 438 mm

### $\mathbb{F}$ <u> | E || \* || E || \* || E || \* || E || \* || F || \* || F || \* || F || \* || F || \* || F || \* || F || \*</u> <u>l''' || " || " || ||</u>

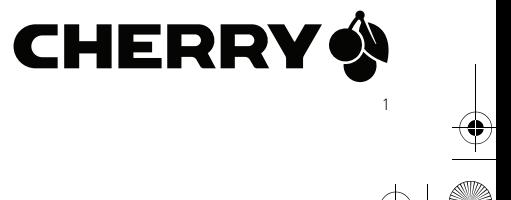

#### ① CHERRY-Gaming-Software starten. Um die Tastatur über die Gaming-Software zu programmieren, müssen Sie sie zunächst m des USB-Kabels anschließen.

- Stummschalten / Stummschaltung aufheben Lautstärke verringern
- Lautstärke erhöhen Hintergrundbeleuchtung ein / aus (Wenn Sie die
- Hintergrundbeleuchtung wieder einschalten, werden die Tasten mit der letzten eingestellten Helligkeit beleuchtet.) Hintergrundbeleuchtung heller
- ⑦ Hintergrundbeleuchtung dunkler
- Hintergrundbeleuchtungseffekt langsame
- ⑨ Hintergrundbeleuchtungseffekt schneller ⑩ Gaming-Modus = Sperren / Entsperren der folgenden Tasten und Tastenkombinationen: Windows-Taste, Menü-Taste, alt + F4, alt + Tabulatortaste, strg + alt + entf, strg + esc
- ⑪ Standard-Internet-Browser öffnen .<br>Windows-Explorer öffnen (dieser PC)
- intergrundbeleuchtungseffekte ändern ⑭ Drucken
- Halten Sie die FN-Taste gedrückt, um die Verbindung über das USB-Kabel zu aktivieren.
- ⑮ Rollen Halten Sie die FN-Taste gedrückt, um die Verbindung über Bluetooth zu aktivieren.
- ⑯ Pause Halten Sie die FN-Taste gedrückt, um die 2,4GHz-
- Funkverbindung zu aktivieren. ⑰ Einstellmodus für Einzeltastenbeleuchtung starten / beenden
- ⑱ FN-Taste für den Zugriff auf Unterfunktionen der
- F-Tasten ⑲ Farbe der Hintergrundbeleuchtung auswählen

und vieles andere mehr finden Sie unter www.cherr world.com oder www.cherry.de.

#### Akku • Zerstören Sie die Tastatur nicht, indem Sie sie zum Beispiel zerlegen, zerschlagen, erhitzen ode

### verbrennen. RSI steht für "Repetitive Strain Injury" (Verletzung durch wiederholte Belastung). Eine RSI entsteht durch kleine Bew

#### • Machen Sie mehrere kurze Pausen, gegebenenfalls mit Dehnübung

# Bevor Sie beginnen ...

#### Die CHERRY MX 8.2 TKL Wireless bieten drei Verbindungsarten (über USB-Kabel, Bluetooth 5.2 und 2,4GHz-Funk) für die Bedienung von PCs und ebooks. Es wurde speziell für den Gaming-Bereich entwickelt. Informationen zu weiteren Produkten, Downloads

Die Tastatur schaltet bei Nichtbenutzung nach 30 Sekunden in den Energiesparmodus, in dem sie sehr wenig Energie benötigt. In diesem Modus werden die LEDs und die Tastaturbeleuchtung ausgeschaltet. Wenn eine beliebige Taste gedrückt wird, wird die statur wieder in den normalen Bet versetzt, und die Hintergrundbeleuchtung wird ler eingeschaltet

# 1 Zu Ihrer Sicherheit

#### Erstickungsgefahr durch Verschlucken von Kleinteilen • Bewahren Sie das Gerät außerhalb der Reichweite

von Kindern unter 3 Jahren auf. Brandgefahr durch fest eingebauten aufladbaren

anderen Geräten (z. B. einer Spielekonsole oder einem Fernseher) verbinden. Die Bluetooth-Verbindung ist praktisch, wenn Sie die statur mit mehreren Geräten verwenden n ie müssen nur einmal eine Verbindung hersteller und brauchen den Empfänger nicht. Sie können über Bluetooth bis zu drei Geräte mit der Tastatu verbinden und auch zwischen ihnen wechsel

- 1 Schließen Sie die Tastatur an einem USB-Anschluss Ihres PCs oder Notebooks an. 2 Drücken Sie bei gedrückter FN-Taste die USB-
- Taste  $($   $P<sup>rt}_{\text{max}}</sup>$  $)$ . An der Rückseite der Tastatur leuchtet die LED für
- "USB / Akku" ( <del>• Ç•</del> □ ) ro

# DE BEDIENUNGS ANLEITUNG

### Jedes Gerät ist anders! In der Bedienungsanleitung erhalten Sie Hinweise zur effektiven und zuverlä

- einen langen Zeitraum hinweg wiederholt werden. Um RSI zu verhindern: • Richten Sie Ihren Arbeitsplatz ergonomisch ein. • Positionieren Sie Tastatur und Maus so, dass sich
- Ihre Oberarme und Handgelenke seitli Körper befinden und ausgestreckt sind.
- Wählen Sie eine angenehme Neigung der Tastatur durch die Aufstellfüße auf der Unterseite.

### 3.2 Tastatur über Bluetooth verbinden Für Bluetooth 5.2 ist Windows ab Versio  $\sum_{i=1}^{\infty}$  10 erforderlich.

### Da die Tastatur über drei Bluetooth-Kanäle verfügt, Verwenden Sie die Tastatur nur mit PCs oder Notebooks mit dem Betr dows ab Version 10, oder schließen Sie sie ernativ über ein USB-Kabel an.

• Ändern Sie häufig Ihre Körperhaltung.

# 2 Tastatur ein-/ausschalten

- Schalter auf der Rückseite der Tastatur auf "I". 2 Starten Sie auf dem Gerät, das Sie mit der Tastatur verbinden möchten, die Suche nach Bluetooth-Geräten (indem Sie beispielsweise auf einem Windows-PC "Start > Einstellungen >
- eräte > Bluetooth" auswählen) 3 Befolgen Sie die Anweisungen des
- Betriebssystems.
- 4 Aktivieren Sie die Bluetooth-Verbindung d Tastatur, indem Sie bei gedrückter FN-Taste die Bluetooth-Taste (  $\frac{1}{2}$  ) drücken.
- Wenn über den aktiven Kanal (1, 2 oder 3) keine

### Verbindung besteht, blinkt die Bluetooth-LED (\*) auf der Rückseite der Tastatur rot, um anzu ass die Kopplung gerade durchgeführt wird. Be

- Erstinbetriebnahme wird Kanal 1 gewählt. Die LED leuchtet dauerhaft rot, wenn die Tastatur über den aktiven Kanal mit einem Gerät verbunden ist.
- 5 Wählen Sie gegebenenfalls einen anderen aktiven Kanal aus, indem Sie die FN-Taste und eine der Tasten 1–3 drücken. Oder:
- Halten Sie die FN-Taste und eine der Tasten 1–3 gedrückt, bis die Bluetooth-LED zu blinken beginnt. Die Tastatur startet den Kopplungsmodus und kann von Ihrem PC oder Notebook erkannt werden. Die Informationen einer vorherigen
- Kopplung über diesen Kanal werden gelöscht. 6 Wählen Sie die Tastatur MX 8.2 TKL Wireless auf Ihrem Gerät aus, um die Verbindung innerhalb von 30 Sekunden herzustellen. Zur Bestätigung, dass die Tastatur verbunden wurde, leuchtet die
- Bluetooth-LED  $({\bf k})$  rot. Bitte beachten Sie, dass die Schritte 2, 3 und 6 nur gelten, wenn Sie Verbindungen mit neuen Geräten
- herstellen. Wenn die Verbindung nach 30 Sekunden nicht hergestellt werden kann, erlischt die LED. Bitte .<br>suchen Sie es erneut, oder lesen Sie 12.1 Ierbehebung bei Störungen der Bluetoot

- So schalten Sie das Gerät ein: • Verbinden Sie die Tastatur mithilfe des USB-
- Kabels mit dem Computer.
- Oder: Schalten Sie das Gerät mit dem I/O-Schalter (Ein I, Aus = 0) auf der Rückseite der Tastatur ein.
- So schalten Sie das Gerät aus:
- Trennen Sie das USB-Kabel, und schalten Sie das erät mithilfe des I/O-Schalters auf der Rückseite der Tastatur aus.

### [Verbindung.](#page-0-20) 3.3 Tastatur über den Funkempfänger

### Weil die Tastatur im Energiesparmodus noch immer Energie verbraucht, sollten Sie sie bei längerer Nichtbenutzung und zum Transport manuell ausschalten.

### 3 Tastatur mit einem Gerät verbinden ie können die Tastatur über das USB-Kabel, über Bluetooth oder mit dem Empfänger über eine 2,4GHz-Funkverbindung mit dem PC / Notebook oder

- 2 Drücken Sie die FN-Taste und die entsprechende Taste (1, 2 oder 3) für den gewünschten Kanal. Die Tastatur wird über den ausgewählten Bluetooth-Kanal mit dem entsprechenden Gerät verbunden.
- <span id="page-0-1"></span>6 CHERRY-Gaming-Software
- installieren Um das volle Potenzial der Tastatur CHERRY MX 8.2 L Wireless ausschöpfen zu können, müssen Sie die CHERRY-Gaming-Software auf Ihrem PC bzw. Notebook installieren. Mit der CHERRY-Gamingftware können Sie den Modus, die Farbe und di Geschwindigkeit der Hintergrundbeleuchtung ändern, den Tasten Makros zuweisen und Parameter anpassen, um das Tastaturverhalten zu steuern. Makros können aufgezeichnet und bearbeitet werden. Die Bedienung der CHERRY-Gaming-Software ist
- irend und enthält eine Hilfe-Funktion. Bei Bedarf können Sie sich auch an unseren Kundendienst wenden. Verwenden Sie nur die aktuellste Software 2 Verbinden Sie die Tastatur über das USB-Kabel (siehe [3.1 Tastatur über das USB-Kabel](#page-0-10)
- [verbinden](#page-0-10)). Laden Sie die kostenlose Software von einer der en<br>Am Websites herunter: www.cherry
- world.com oder www.cherry.de. Oder: Halten Sie die FN-Taste gedrückt und drücken
- dann die CHERRY-Taste ( ), um den Weblink zu

# <span id="page-0-10"></span>3.1 Tastatur über das USB-Kabel verbinden

- Verwendung. • Lesen Sie die Bedienungsanleitung aufmerksam durch.
- Bewahren Sie die Bedie geben Sie sie bei Bedarf an andere Benutzer

# weiter.

### können Sie sie mit drei verschiedenen Geräten rbinder 1 Schalten Sie die Tastatur ein. (Stellen Sie den

- Die Symbole für die Zusatzfunktionen befinden sich auf der oberen Reihe der Tastatur. Um eine ünschte Funktion auszuführen, halten Sie die FN te gedrückt und drücken Sie zusätzlich die entsprechende Taste. Um beispielsweise den Ton ein- oder auszuschalten, drücken Sie die FN-Taste und die Taste F1 ( $_{\text{II}}^{\text{F1}}$ ).
- Um die FN-Taste aktiviert (fest

Hintergrundbeleuchtungseffekt aus, indem Sie die FN-Taste und die Taste F12 ( $\frac{F12}{\text{*}}$ ) drücken. Drücken Sie die Tastenkombination weiterhin, um die itegrierten Hintergrundbeleuchtungseffekt

Führen Sie die folgenden Schritte aus, um die Farben der Hintergrundbeleuchtung für einzelne Taste

Wenn der Akkuladestand der Tastatur niedrig ist, blinkt die LED für "USB / Akku" ( $\leftarrow \leftarrow \Box$ ) auf der lückseite der Tastatur blau. Sie sollt

Halten Sie die Tasten FN + Pause 5 Sekunden lang rückt, um die Tastatur auf die Werkseinst

nittel oder das Eindringen von gungsmittet vas. 115 man in die 115 man zu den genoem.<br>sigkeit in die Tastatur kann zu Beschädigung

- verbinden Führen Sie die folgenden Schritte aus, um Ihre Tastatur über die 2,4GHz-Funkverbindung zu verbinden.
- 1 Schalten Sie die Tastatur ein. (Stellen Sie den Schalter auf der Rückseite der Tastatur auf "I".) 2 Schließen Sie den Empfänger an einen USB 2.0-
- kompatiblen Anschluss Ihres Geräts an. 3 Drücken Sie bei gedrückter FN-Taste die Taste für
- Funk ( <sup>pause</sup> ). Die Funk-LED ( $\bigcirc$ ) auf der Rückseite der Tastatur rhtet rot. Die Tastatur sollte nun mit Ihrem Host-Gerät (PC, Notebook usw.) verbunden sein.

1 Schalten Sie die Tastatur aus (Stellen Sie den Schalter auf der Rückseite der Tastatur auf "O".) und ziehen Sie das USB-Kabel ab. Reinigen Sie die Tastatur mit einem leicht euchten Tuch und einem milden Reinigungsmittel

### 4 Verbindungsart wechseln

• Verwenden Sie keine Lösungsmittel wie Benzin, Benzol oder Alkohol und keine .<br>Scheuermittel oder Scheuerschwä • Verhindern Sie, dass Flüssigkeit in die Tastatur

3 Trocknen Sie die Tastatur mit einem fusselfreie

Wenn Sie mehrere Verbindungen über USB-Kabel, tooth oder den Empfänger hergestellt haber, können Sie mit der FN-Taste und der itsprechenden Taste zwischen de rbindungsarten wechseln. Drücken Sie b gedrückter FN-Taste die entsprechende Taste aus der Tabelle.

> • Überprüfen Sie, ob die Tastatur defekt ist. Testen Sie sie an einem anderen PC oder Notebook. • Setzen Sie im BIOS des PCs oder Notebooks die Optionen "USB Keyboard Support" und "USB Legacy Mode" auf "Enabled" (akt

Tastatur angezeigt.

Ò lisieren Um Fehler aufgrund eines leeren Akkus veiden, verbinden Sie die Tastatur immer über das USB-Kabel, bevor Sie die Firmware aktualisieren.

(siehe: [9 Tastatur laden](#page-0-11)). · Entfernen Sie störende Geg

<span id="page-0-9"></span>5 Bluetooth-Gerät wechseln Falls Sie die Tastatur über die drei Bluetooth-Kanäl mit mehreren Geräten (beispielsweise PC, Spielekonsole und Fernseher) verbunden haben, chen diesen Geräten wechse 1 Wechseln Sie zur Bluetooth-Verbindung.

• Falls es bei der Nutzung von USB 3.0-Geräten in der direkten Umgebung des Empfängers zu Störungen kommt: Verwenden Sie für den Empfänger oder das USB 3.0-Gerät einen anderen, weiter entfernten Anschluss, ein ander

nen Sie die Verbindung zur Tastatur in der Bluetooth-Konfiguration, und fügen Sie die Tastatur als neues Gerät wieder hinzu. • Einige ältere Betriebssystemversionen

unterstützen Bluetooth 5.2 möglicherweise nicht. erwenden Sie einen externen Bluetooth-

Die aktive Verbindungsart wird gewechselt und durch die entsprechende LED auf der Rückseite der Verbindung über den 2,4GHz-Funkempfänger

Schließen Sie den Empfänger an einen USB 2. Anschluss des PCs oder Notebooks an (USB 2.0- Anschlüsse haben in der Regel eine weiße oder schwarze Führung). An USB 3.0-Buchsen (blaue Führung) kommt es manchmal zu Fehlfunktione • Schließen Sie den Empfänger an einen anderen USB 2.0-Anschluss am PC bzw. Notebook an. • Verringern Sie den Abstand zwischen dem Empfänger und der Tastatur, indem Sie den Empfänger an einen USB-Anschluss anschließen, der sich nah an der Tastatur befindet. • Verwenden Sie ein USB-Verlängerungskabel, um den Empfänger möglichst nah an der Tastatur zu

• Entsorgen Sie Geräte mit diesem Symbol nicht mit dem Hausmüll.

15 Kontakt Cherry Europe GmbH Cherrystraße 2 1275 Auerbach/OPf

\*zum Ortstarif aus dem deutschen Festnetz, abweic Preise für Anrufe aus Mobilfunknetzen möglich 16 EU-Konformitätserklärung

② Mute / Unmute ound volume decrease Sound volume increase ) Backlighting on / off (When you switch backlighting on again, the keys are lit with the st recently set brightness.)

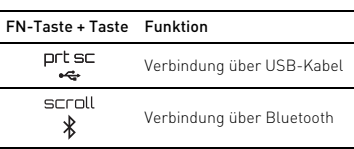

öffnen, der Sie zum Download der CHERRY-Gaming-Software führt. 4 Befolgen Sie die Anweisungen auf dem

> ⑪ Open the default web browser ⑫ Open the Windows Explorer (This PC) Change backlighting effects

Bluetooth (16) Pause

- <span id="page-0-12"></span>Bildschirm. 6.1 CHERRY-Gaming-Software ausführen Wenn die CHERRY-Gaming-Software installiert ist,
- drücken Sie die CHERRY-Tastenkombination (FN + ), um die Anwendung zu starten.

### 6.2 Firmware aktualisieren

Wenn eine neuere Version der Firmware verfügbar st, werden Sie durch die CHERRY-Gaming-Software .<br>1 fgefordert, die Firmware für die Tastatur zu aktualisieren. Durch die Aktualisierung der Firmware auf die neueste Version wird die bestmögliche hance der Tastatur gewäh Schließen Sie den Funkempfänger an, um sicherzustellen, dass dessen Firmware ebenfalls au die neueste Version aktualisiert wird.

> Sendefrequenz 2400, 0 ... 2483, 5 MHz Sendeleistung Max. 10 mW (EIRP)

### <span id="page-0-0"></span>7 Zusatzfunktionen entdecken

or information on other products, downloads and much more, visit us at www.cherry-world.com or

• Do not destroy the keyboard by, e.g., disassembling, crushing, heating or burning it. RSI stands for "Repetitive Strain Injury" RSI arises due to small movement

drücken Sie bei gedrückter strg-Taste die FN-Taste. Die LED der FN-Taste leuchtet rot, wenn sie fellt ist. Drücken Sie erneut strg + FN, um die FN-Taste zu entsperren.

> • Power on the device using the  $1/0$   $(0n = 1, 0$   $(f = 0)$ switch on the back of the keyboard.

### 8 Effekte der

Hintergrundbeleuchtung anpassen Sie können die Effekte der Hintergrundbeleuchtung er die Tasten mit den Zusatzfunktionen ein (siehe: [7 Zusatzfunktionen entdecken\)](#page-0-0). Mit der CHERRY-Gaming-Software lassen sich die Effekte der Hintergrundbeleuchtung weiter anpassen. Dazu müssen Sie die Software installieren (siehe: [6](#page-0-1)  [CHERRY-Gaming-Software installieren\)](#page-0-1).

### Wenn die Software installiert ist, können Sie die Anwendung mit der CHERRY-Tastenkombination starten (siehe: [6.1 CHERRY-Gaming-Software](#page-0-12)  [ausführen\)](#page-0-12).

The Bluetooth connection is convenient if you wish to use the keyboard with several devices: you need only onnect once and do not need the receiver. You can use Bluetooth to connect up to 3 devices to the keyboard and also switch between them. 3.1 Connecting the Keyboard via the USB

### 8.1 Integrierte Effekte der Hintergrundbeleuchtung verwenden

Wählen Sie den gewünschten

cheinander zu aktivieren.

Search for Bluetooth connections on the device you want to connect to the keyboard (for example, on a Windows PC select Start > Settings >

3 Follow the instructions of the operating system. 4 Activate the Bluetooth connection of the keyboard by pressing the Bluetooth key  $\begin{pmatrix} \sec\theta & \sec\theta \\ \sin\theta & \sec\theta \end{pmatrix}$  while

8.2 Farben der Hintergrundbeleuchtung

auswählen Drücken Sie FN + Leertaste, um den Farbauswahlmodus für die Hintergrundbeleuchtung aufzurufen. Mit der Leertaste können dynamische mehrfarbige Hintergrundbeleuchtungseffekte angezeigt werden, während mit anderen Tasten

> The LED glows red constantly when the keyboard is connected to a device on the active channel If necessary, select another active channel by ssing the FN key and one of the number keys

Drücken Sie die entsprechende Taste, um die gewünschte Farbe für den aktuellen

beenden Sie den Farbauswahlmodus. 8.3 Einzelne Tasten anpassen

einzustellen:

Select your MX 8.2 TKL Wireless Keyboard on yo ce to establish the connection within 30 seconds. The Bluetooth LED  $(\lambda)$  lights up red to confirm that the keyboard has been connected. ease note that steps 2, 3 and 6 are applicable only when you are making connections with new devices If the connection fails after trying for 30 seconds, the LED goes out. Please try again or refer to [12.1](#page-0-14)  [Troubleshooting Bluetooth Connection Failures.](#page-0-14) 3.3 Connecting the Keyboard via the Wireless Receiver

1 Wählen Sie durch wiederholtes Drücken der Tastenkombination FN + F12 ( $\frac{F12}{\frac{12}{5}}$ ) den Hintergrundbeleuchtungseffekt "Angepasst" aus.<br>Bei den werkseitigen Voreinstellungen leuchten die Tasten W, A, S und D sowie die Cursor-Tasten

rot.

The Wireless LED  $\Box$  on the back of the keyboard lights up red. The keyboard is now connected to your

USB cable, Bluetooth, or the wireless receiver, you can switch between the connection types. To do so, hold down the FN key and press the des

nnect it to 3 different devices.

2 Drücken Sie FN + Ende, um in den passungsmodus zu wechse 3 Drücken Sie einzelne Tasten, um ihre Farbe zu --------<br>ändern. (Die Hintergrundbele ausgeschaltet werden.) 4 Drücken Sie FN + Ende erneut, um den Anpassungsmodus zu beenden.

liche statische Farben angezeigt werde<mark>r</mark>

ichtungseffekt auszuwählen, un

<span id="page-0-11"></span>9 Tastatur laden

bald aufladen.

or 3) for the desired channel. The keyboard is connected to the correspo device via the selected Bluetooth channel. **Installing the CHERRY Gaming** 

Verwenden Sie zum Aufladen der Tastatur das itgelieferte USB-Kabel. Verbinden Sie damit der USB-Anschluss auf der Rückseite der Tastatur mit einem USB-Anschluss am PC oder Notebook. Die LED für "USB / Akku" ( $\leftarrow \leftarrow \Box$ ) leuchtet blau, während die Tastatur geladen wird. Wenn die Tastatur vollständig geladen ist, erlischt die LED. Die Ladeschaltung verhindert ein Überladen. Solange der PC / das Notebook eingeschaltet ist, wird der Akku der Tastatur geladen. Sie können während des Ladevorgangs weiterarbeiten. Die gewählte Verbindung über Kabel, Bluetooth oder Funk bleibt

Download the free software from: www.cherry-world.com or www.cherry.de.

erhalten.

<span id="page-0-7"></span>4 Follow the instructions on the screen. 6.1 Running the CHERRY Gaming Software When the CHERRY Gaming Software is installed, you can press the CHERRY key combination (FN +  $\leftrightarrow$  ) to

 $\frac{1}{2}$  firmware is also updated to the latest version.

10 Tastatur auf Werkseinstellungen

zurücksetzen

rückzusetzen

In den seltenen Fällen, in denen ein hartes ücksetzen erforderlich ist, können Sie einer nnen Draht (oder eine Büroklammer) in das klein Loch an der Unterseite der Tastatur stecken und 3

#### The symbols for the additional functions are on the top row of the keyboard. To perform a desired function, press and hold the FN key and press the  $\overrightarrow{C}$  a PC / Laptop Your PC or laptop can only connect to a d number of active devices using Bluetoo  $e$  conflicts and unavailability of ports may r when more devices are added.

Sekunden lang gedrückt halten. 11 Tastatur reinigen HINWEIS: Die Verwendung aggressiver

führen!

To keep the FN key in the active (locked) state, pre and hold the ctrl key and then press the FN key. The FN key LED lights up red when the FN key is locked.  $\operatorname{trl}$  + FN again to unlock the FN key. 8 Customizing Backlighting Effects You can set the backlighting effects using the additional function keys (refer to: 7 Disc [Additional Functions\)](#page-0-3). You can further adjust the backlighting effects with the CHERRY Gaming Software. To do so, you need to install the software refer to: 6 Installing the CHERRY Gaming Software When the software is installed, you can use the

- CHERRY key combination to launch the application (refer to: [6.1 Running the CHERRY Gaming Software\)](#page-0-7). Using the Built-in Backlighting Effects • Reduce the distance between the receiver and the
- Select the desired backlighting effect by pressing the FN key and F12 key  $\left(\frac{F}{\frac{1}{2}}\right)$ . Continue pressing the key
- combination to cycle through the built-in backlighting that is close to the device. • Use a USB extension cable to place the receiver lose to the keyboard as possibl • Use the CHERRY Gaming Software to re-pair the eiver with the keyboard.

lor backlighting effects, while other keys show

(z. B. Geschirrspülmittel).

#### 8.2 Selecting Backlighting Colors Press FN + Spacebar to enter the backlighting colo  $s$ election mode. The spacebar shows dynamic multi-

gelangt.

weichen Tuch. 12 Fehlerbehebung

select the desired color to be used in the current backlighting effect and exit the color selection 8.3 Customizing Individual Keys Follow the steps below to set backlighting colors for

Wenn bei der Verwendung der Tastatur Probleme auftreten, versuchen Sie Folgendes: • Schalten Sie die Tastatur aus und wieder ein. • Verwenden Sie einen anderen USB-Anschluss an 3 Press individual keys to change their colors cklighting can also be set to off). 4 Press FN + end again to exit the customization

Ihrem PC oder Notebook.

Updating the Keyboard Firmware in the Cable Mode To prevent faults due to an empty batte

# Tastatur-Firmware im Kabelmodus aktua-

• Laden Sie die Tastatur über das USB-Kabel

Defaults Press and hold FN + pause for 5 seconds to reset the keyboard to its factory default settings. In rare scenarios that a hard reset is needed, you can insert a pin (or paper clip) into the small hole at the om of the keyboard and keep pressing it for 3

selected is retained.

Tastatur und dem PC oder Notebook. Störungen verursachen vor allem metallische oder elektrische Gegenstände, beispielsweise Kabel,

Lautsprecher oder USB-Hubs.

- 1 Switch the keyboard off (set the switch to "O" on the back of the keyboard) and disconnect the USB cable. 2 Clean the keyboard with a slightly damp cloth and
- e mild cleaning agent (such as dishwas liquid). • Do not use solvents such as gasoline, benzene, alcohol, scouring agents or abrasive scourers.
- Prevent any liquid from getting inside the keyboard.
- 3 Dry off the keyboard with a soft, lint-free cloth

und dem PC oder Notebook.

<span id="page-0-20"></span>Kabel oder einen USB-Hub. 12.1 Fehlerbehebung bei Störungen der Bluetooth-Verbindung Venn sich Ihr PC oder Notebook Energiesparmodus befindet, ist eine erneut .<br>Ierung durch die Nutzung von Bluetooth Geräten nicht möglich. Schalten Sie den PC bzw.

das Notebook manuell ein.

### PC or laptop. • Should any interference be encountered when you use USB 3.0 devices right near the receiver: use another port that is further away, use an ative cable, or a USB hub for the receiver or

f a newer version of the firmware is available, the CHERRY Gaming Software will prompt to update your keyboard firmware. Updating the firmware to the latest version ensures the best performance of your Please plug in the wireless receiver to make sure its USB 3.0 device. 12.1 Troubleshooting Bluetooth Connection Failures If your PC or laptop is in the sleep mode, it cannot

### <span id="page-0-14"></span>voken up using Bluetooth devices. Switch on the PC or laptop manually. If the keyboard has been already connected to

• Falls die Tastatur auf dem gewählten Kanal bereits mit einem anderen Gerät verbunden wurde, können Sie keine parallele Verbindung herstellen. Schalten Sie das erste Gerät aus, oder

deaktivieren Sie die Verbindung.

 $Q^+$  einem PC / Notebook

another device on the selected channel, you annot establish a parallel connection. Switch off the first device or deactivate the conne

• Schalten Sie nicht benötigte Bluetooth-Geräte

aus.

fügung stehen.

### 12.2 Troubleshooting Wireless C Failures

Empfänger.

• Wenn Sie verschiedene Bluetooth-Kanäle zugewiesen haben: Wechseln Sie gegebenenfalls den Bluetooth-Kanal (siehe: [5 Bluetooth-Gerät](#page-0-9) 

[wechseln](#page-0-9)).

12.2 Fehlerbehebung bei Störungen der Funkverbindung

#### different static colors. Press the corresponding key to 13 Disposing of Devices • Do not dispose of devices with this symbol in household waste.

) ispose of the devices in accordance with .<br>tutory regulations: at your local dealer or at municipal recycling centers.

### Press FN + end to enter the customization mode Supply voltage Receiver: 5.0 V/DC ± 5% SELV harging voltage Typ. 5.0 V/D Charging current Max. 1000 mA Current consumption Max. 500 mA Battery Rechargeable lithium ion

### 15 Contact For Europe Cherry Europe Gmbl Cherrystraße 2 91275 Auerbach/OPf. Germany Internet: www.cherry-world.com or www.cherry.de For USA nerry Americas, LLC 5732 95th Avenue Suite 850 nosha, WI 53144  $115A$

platzieren.

• Verwenden Sie die CHERRY-Gaming-Software, um den Empfänger erneut mit der Tastatur zu

koppeln.

13 Geräte entsorgen

• Entsorgen Sie die Geräte, entsprechend den gesetzlichen Vorschriften, bei Ihrem Händler oder den kommunalen

Sammelstellen. 14 Technische Daten

is device complies with part 15 of the FCC Rules. Operation is subject to the following two conditions: (1) This device may not cause harmful interference, and (2) this device must accept any interference received, including interference that may cause undesired operation. Note: This equipment has been tested and found to

Internet: www.cherry-world.com oder www.cherry.de

Telefon: +49 (0) 9643 2061-100\*

Hiermit erklärt die Cherry Europe GmbH, Auerbach/OPf., Deutschland, dass dieser Funkanlagentyp der Richtlinie 2014/53/EU

entspricht. Den vollständigen Text der EU-Konformitätserklärung finden Sie unter folgender Internet-Adresse: www.cherry.de/compliance.

This device complies with the RF exposure requirements for mobile and fixed devices. However the device shall be used in such a manner that the potential for human contact during normal operatior is minimized.

 Backlighting brighter Backlighting darker Backlighting effect slower Backlighting effect faster

14 Print Screen

Hold down the FN key to enable connection via

the USB cable ⑮ Scroll Lock

cklighting

Hold down the FN key to enable connection via

Hold down the FN key to enable connection via

 $\Omega$  FN key for accessing F keys' secondary function

the 2.4GHz RF wireless

⑰ Start / Exit the setting mode for individual key

⑲ Select a backlighting color

Betrieb mehrerer Bluetooth-Geräte an

Ihr PC oder Notebook kann über Blueto mit einer begrenzten Anzahl aktiver Geräte unden werden. Wenn weitere Geräte ugefügt werden, können Profilkonflikte treten und Anschlüsse nicht mehr zur

Bezeichnung Wert

Versorgungsspannung Empfänger: 5,0 V/DC ± 5% SELV Ladespannung Typ. 5,0 V/DC Ladestrom Max. 1000 mA Stromaufnahme Max. 500 mA

Batterie Aufladbare Lithium-Ionen-

Batterie, 2800 mAh

Bluetooth 5.2 Lagertemperatur -20 °C ... +45 °C Betriebstemperatur 0 °C ... +45 °C

EN OPERATING MANUAL

 $\widehat{\left(1\right)}$  Start the CHERRY Gaming Software. To program the keyboard with the Gaming Software, you need first to connect it via the USB cable.

 $\textcircled{\tiny{10}}$  Gaming mode = lock / unlock the following keys and key combinations: Windows key, Menu key,  $\frac{1}{100}$  + F4, alt + tab, ctrl + alt + delete, ctrl + esc.

Before You Begin ...

CHERRY MX 8.2 TKL Wireless is a tri-mode (Corded USB + Bluetooth 5.2 + 2.4GHz Wireless) keyboard fo operating PCs / laptops and has been developed

- recommandons de prendre les mesures suivantes • Aménagez votre espace de travail de manière ergonomique. • Positionnez le clavier et la souris de manière à ce
- que vos bras et vos poignets soient tendus, le long du corps. • Choisissez l'angle le plus confortable pour le
- clavier en ajustant les pieds à l'arrière. • Faites régulièrement de petites pauses avec, si
- nécessaire, des exercices d'étirement. • Changez souvent de posture.
- 2 Mise en marche et arrêt du clavier Pour mettre en marche le clavier :

especially for gaming.

www.cherry.de. 1 For Your Safety

Risk of choking from swallowing small parts • Keep the device out of the reach of children under

3 years.

Possible fire hazard due to permanently installed

rechargeable battery

- Allumez le clavier en utilisant le co (On = I, Off = O) situé à l'arrière du clavier.
- Pour éteindre le clavier : • Débranchez le câble USB et mettez l'appareil hors tension à l'aide du commutateur I/O situé à
- l'arrière du clavier. .<br>Insqu'il n'est pas utilisé pendant plus de 30 . secondes, le clavier passe en mode veille, qui mme très peu d'énergie. Dans ce mode, les LED et le rétroéclairage du clavier sont éteints. Il se éactive en mode de fonctionnement normal lorsqu'une touche est enfoncée. Le rétroéclairage
- reprend également. Comme le clavier consomme toujours de l'énergie en mode économie d'énergie, éteignez-le manuelleme avant de le transporter ou si vous prévoyez de ne pas l'utiliser pendant des périodes prolongées.

repeated over a long period of time. To avoid RSI,

Set up your workspace ergonomically • Position the keyboard and mouse in such a manner that your upper arms and wrists are outstretched and to the sides of your body. ose the most comfortable angle for the keyboard by adjusting the feet on the back. Take several short breaks, with stretching

suggest that you:

exercises if necessary. • Change your posture often.

2 Switching the Keyboard On / Off

inect the keyboard to the computer using the

To turn on the keyboard:

teur sur « I » à l'arrière du clavier 2 Recherchez les connexions Bluetooth sur le périphérique que vous souhaitez connecter au clavier (par exemple, sur un PC fonctionnant sous Windows, sélectionnez Démarrer > Paramètres >

USB cable. Or:

To turn off the keyboard:

• Disconnect the USB cable and power off the device using the I/O switch on the back of the

keyboard.

When not in use for longer than 30 seconds, the keyboard switches to the sleep mode, which require very little power. In this mode the LEDs and keyboard backlighting are turned off. It wakes up to the normal working mode when any key is pressed, and the

backlighting resumes.

Because the keyboard still consumes power in the energy-saving mode, switch it off manually before longer periods out of use or for transport. 3 Connecting the Keyboard to a

Device

You can connect the keyboard to your PC, laptop, or other devices (such as a game console or TV) via the USB cable, Bluetooth, or via the receiver using a

2.4GHz wireless connection.

.<br>Suivez les étapes ci-dessous pour co clavier par le biais de la connexion sans fil 2,4GHz. 1 Mettez le clavier en marche (mettez le mmutateur sur « I » à l'arrière du clavie 2 Connectez le récepteur à un port USB 2.0 ompatible de votre apparei Tout en maintenant la touche FN enfoncé appuyez sur la touche de connexion sans fil

SB, Bluetooth ou via un récepteur, vous pouv basculer entre les types de connexion à l'aide de la

vous avez établi plusieur

touche FN et de la touche corresp la touche FN enfoncée et appuyez sur la touche appropriée comme indiqué dans le tableau.

Le type de connexion actif est modifié et indiqué par la LED correspondante à l'arrière du clavie

Cable

<span id="page-0-6"></span>1 Connect the keyboard to any USB port of your PC

While holding down the FN key, press the USB key

The "USB / Battery" LED ( $\leftarrow$   $\Box$ ) lights up red on

or laptop.

 $(P<sup>rt sc</sup>)$ 

the back of the keyboard.

3.2 Connecting the Keyboard via Bluetooth

back of the keyboard).

Devices > Bluetooth).

holding down the FN key.

If there is no connection on the active channel (1, 2 or 3), the Bluetooth LED  $(\frac{1}{2})$  flashes red on the back of the keyboard, indicating that pairing is in progress. Channel 1 is selected the first time the

keyboard is switched on.

<span id="page-0-19"></span>ppuyez sur la touche FN et maintene nfoncée, puis appuyez sur la touche CHERRY ( ) pour ouvrir le lien Web qui vous dirigera vers éléchargement du logiciel CHERRY Gaming. 4 Suivez les instructions qui s'affichent sur l'écran. 6.1 Exécution du logiciel CHERRY Gaming Lorsque le logiciel CHERRY Gaming est installé, vous pouvez appuyer sur la combinaison de touches CHERRY (FN +  $\bullet$ ) pour lancer l'application. 6.2 Mise à jour du micrologiciel

1, 2, or 3. Or:

Press and hold down the FN key and one of the number keys 1, 2, or 3 until the Bluetooth LED starts flashing. The keyboard is entering the pairing mode and can be discovered by your PC or laptop. The previous connection information on this <span id="page-0-16"></span>7 Découverte de fonctions supplémentaires symboles des fonctions sup

channel is deleted.

Follow the steps below to connect your keyboard using the 2.4GHz Wireless receiver.

back of the keyboard).

.<br>Appuyez sur FN + Barre d'espace pour activer le mode de sélection de couleur du rétroéclairage. La barre d'espace affiche un effet d'éclairage

2 Connect the receiver to a USB 2.0 compatible port

on your device.

3 While holding down the FN key, press the

.<br>e dynamique, tandis que les autres touche affichent des couleurs statiques différentes. Appuyez sur la touche correspondante pour sélectionner la couleur à utiliser dans l'effet de rétroéclairage en leur à utiliser dans l'effet de rétroéclairage cours et quitter le mode de sélection des couleurs. 8.3 Personnalisation des touches individuelles

PC or laptop.

Wireless key (Pause)

4 Changing the Connection Type

1 the keyboard on (set the switch to "I" on the

If you have established several connections via the

Suivez les étapes ci-dessous pour définir les troéclairage de chaque touche Sélectionnez le mode de rétroéclairage Personnalisé » en appuyant plusieurs fois sur les touches FN + F12 ( $\frac{F12}{\frac{1}{2}}$ ). Dans les paramètres d'usine par défaut, les touches Z, Q, S, D et les ches de curseur s'allument en rouge 2 Appuyez sur FN + fin pour accéder au mode de

3 Appuyez sur les touches de votre choix pour payez eer ree<br>odifier leurs couleurs (le rétroéclairage peut

ppuyez de nouveau sur FN + fin pour quitter le

Lorsque la batterie du clavier est faible, la LED « USB / Batterie » ( $\leftarrow$  D), située à l'arrière du clavier

shown in the table below.

erringern Sie den Abstand zwischen den Geräte

Every Device is Different!

Pour charger votre clavier, utilisez le câble USB fourni et raccordez-le au port USB à l'arrière du lavier et à un port USB de l'ordinateur de bureau o

La LED « USB / Batterie » ( $\leftarrow \rightarrow \Box$ ) s'allume en bleu pendant que la charge du clavier. La LEI s'éteint lorsque le clavier est complètement chargé circuit de charge empêche la surcharge La batterie du clavier est chargée tant qu 'ordinateur de bureau / l'ordinateur portable est allumé. Vous pouvez continuer à travailler pendant le nt. La connexion par câble, Bluetooth o

The operating manual contains information on effective and reliable use. • Read the operating manual carefully. • Keep the operating manual and pass it on to

other users when needed.

Bluetooth 5.2 Requires Windows 10 or

Only use the keyboard with PCs or laptop with operating system Windows 10 or ve, or connect it via a USB cable as an

s the keyboard has 3 Bluetooth channels, you can

Turn the keyboard on (set the switch to "I" on the

Above

alternative.

The active connection type is changed and indicated by the corresponding LED on the back of the

keyboard.

Dans de rares cas où une réinitialisation matériell est nécessaire, vous pouvez insérer une épingle (ou un trombone) dans le petit trou situé au bas du clavier et appuyer pendant 3 secondes.

. Cela indique que vous devez bientó

<span id="page-0-13"></span>5 Switching Bluetooth Devices If you have connected the keyboard to several devices (e.g., PC, game console and TV) via the 3 Bluetooth channels, you can switch between these devices. Switch to the Bluetooth connection 2 Press the FN key and the corresponding key (1, 2,

.<br>Réglez les options « USB Keyboard Supp (prise en charge du clavier USB) et « USB Legacy Mode » (mode USB hérité) sur « Enabled » (activé)

• Retirez tout objet causant des interférences entre le clavier et l'ordinateur de bureau ou l'ordinateur portable. Les interférences sont causées en particulier par des objets métalliques ou lectriques tels que des câbles, des haut-parleurs

edited.

The CHERRY Gaming Software is intuitive to operate and includes a help function. You can also contact our

key  $\left(\bigotimes_{i=1}^{k=n} \mathbb{I}\right)$  to open the web link which directs you to he CHERRY Gaming Software

support if needed.

launch the application. 6.2 Updating the Firmware • Si vous avez attribué différents canaux Bluetooth : changez de canal Bluetooth si nécessaire (voir : [«](#page-0-5)  5 Basculement entre des appareils connectés v

• Connectez le récepteur à un port USB 2.0 de votre ordinateur de bureau ou de votre ordinateur portable (il s'agit généralement d'un port de uleur blanche ou noire). Des

keyboard.

<span id="page-0-3"></span>7 Discovering Additional Functions

or off, press the FN key and F1 ( $\mathbb{F}_*^1$ ).

appropriate key. For example, to switch the sound on

Fonctionnement de plusieurs périphériques Bluetooth sur un ordinateur de bureau / ordinateur portable re ordinateur de bureau ou ordinateur portal ne peut se connecter qu'à un nombre limité de .<br>phériques actifs utilisant le Bluetooth. Des flits de profil et une indisponibilité des port vent se produire lors de l'ajout d'autres

Bluetooth 5.2 empérature de stockage -20 °C ... +45 °

最近设置的亮度点亮 )。 ⑥ 调亮背光效果 ⑦ 调暗背光效果 ⑧ 减慢背光效果 ⑨ 加速背光效果

⑩ 电竞模式 = 锁定 / 解锁以下按键和按键组合: Windows 键, 菜单键,  $alt + F4$ ,  $alt + tab$ ,  $ctrl + alt$ 

delete, ctrl + es ⑪ 打开默认网页浏览器

CHERRY MX 8.2 TKL Wireless ( MX 8.2 TKL 无线机械 键盘 ) 是一款专为电竞领域开发的三模 (USB 有线 + 蓝 牙 5.2 + 2.4GHz 无线 ) 键盘, 用于操作电脑和笔记本

RSI 代表 "Repetitive Strain Injury", 即"重复性劳 RSI 是由于频繁重复的小幅度运动造成的。为避免此

• 按照人体工程学设置您的工作环境

effects.

键盘在节能模式下仍会消耗电量。因此,如果长时间 不使用或需要运输时,应将电源开关置于关闭状态。 将键盘连接到设备

由于键盘具有 3 个蓝牙通道,您可以将其与 3 个不同 开启键盘电源 ( 把键盘背面的开关设置为 "I" )。

2 在您想要与键盘相连的设备上,打开对蓝牙设备的 搜索 (例如, 在 Windows 电脑上选择"开始" 设置 " > " 设备 " > " 蓝牙 " )。

4 按住 FN 键的同时按下"蓝牙"键 [ \* b croul ], 以激活

individual keys:

1 Select the "Customized" backlighting effect by repeatedly pressing the FN + F12 key  $\begin{bmatrix} \square \end{bmatrix}$ . factory default settings, the W, A, S, D, and the 只能在操作系统为 Windows 10 或更高版本 的电脑、笔记本电脑上使用该键盘;或通过

cursor keys light up red.

mode.

<span id="page-0-8"></span>9 Charging the Keyboard

When the keyboard battery is low, the "USB / Battery" LED ( $\leftarrow$   $\Box$ ) on the back of the keyboard flashes hould charge your keyboard soon To charge your keyboard, use the provided USB cable to connect the USB port on the back of the keyboard

and a USB port on the PC or laptop.

Always use the latest software

FN Key + Key Function

prt sc scroll  $\mathbf{\mathbf{\ast}}$ pause  $\bullet$ 

 $\frac{52}{10}$  ③

F3 ④

Connection via Bluetooth

receiver

o use the CHERRY MX 8.2 TKL Wireless key its full potential, you need to install the CHERF Gaming Software on your PC or laptop. With the CHERRY Gaming Software, you can change the backlighting mode, color, and speed, assign macros to the keys, and adjust parameters to control board behaviors. Macros can be recorded and

Connection via the USB cable The "USB / Battery" LED ( $\leftarrow \Box$ ) lights up blue e the keyboard is charging.  $\bar{T}$ when the keyboard is fully charged. The charging men the regions overcharging.<br>ircuit prevents overcharging. The keyboard battery is charged as long as the PC / s switched on. You can contin charging. The cable, Bluetooth or wireless

# Connection via the 2.4GHz wireless 10 Resetting the Keyboard to Factory

seconds.

# 11 Cleaning the Keyboard

### NOTICE: Damage may occur due to using aggressive aning agents or letting liquid get into th keyboard!

### 12 Troubleshooting Problems If you experience problems while using the keyboard,

- please try the following: • Switch the keyboard off and on again
- 2 Connect the keyboard via the USB cable (refer to [3.1 Connecting the Keyboard via the USB Cable](#page-0-6)). • Use another USB port on the PC or laptop.
	- Make sure that the keyboard is not defective. Test it with another PC or laptop.
- Or: Press and hold the FN key and press the CHERRY • Set the option "USB Keyboard Support" and "USB Legacy Mode" to "Enabled" in the BIOS of the PC.
	- Charge the keyboard via the USB cable (refer to: [9 Charging the Keyboard](#page-0-8)). Remove any objects causing interference betwe
	- the keyboard and the PC or laptop. Interference is used in particular by metallic or electrical ts such as cables, loudspeakers, or USB hubs. • Reduce the distance between the devices and the

• Turn off any unnecessary Bluetooth devices. • Remove the connection to the keyboard in the Bluetooth configuration and add it again as a new

#### device. • Some older versions of operating systems may not support Bluetooth 5.2. Use an external Bluetooth receiver.

• If you have assigned different Bluetooth channels: tch the Bluetooth channel if necessary (refer to: [5 Switching Bluetooth Devices](#page-0-13)).

• Connect the receiver to a USB 2.0 port on your PC aptop (USB 2.0 port usually has a white  $\overline{\phantom{a}}$ black guide). Malfunctions occasionally occur on USB 3.0 ports (blue guide). • Connect the receiver to another USB 2.0 port on

the PC or laptop.

keyboard by connecting the receiver to a USB port

Operation of Several Bluetooth Devices on

### se always connect the keyboard via the USB able before updating the firmware.

# 14 Technical Data Designation Value

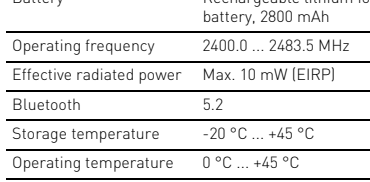

### Tel.: +1 262 942 6508 Email: sales@cherryamericas.com Internet: www.cherry-world.com or www.cherry.de

### 16 Certifications 16.1 EU Declaration of Conformity

- The company Cherry Europe GmbH, Auerbach/OPf., Germany hereby declares that this radio system model conforms to the European guideline 2014/53/EU. The full text of he EU declaration of conformity can be found unde
- the following Internet address: www.cherry.de/compliance. 16.2 Federal Communications Commission

### (FCC) Radio Frequency Interference Statement

comply with the limits for a Class B digital device, pursuant to part 15 of the FCC Rules. These limits re designed to provide reasonable protection against harmful interference in a residential installation. This equipment generates, uses and can radiate radio frequency energy and, if not installed and used in accordance with the instructions, may cause harmfu interference to radio communications. However, there is no guarantee that interference will not occur in a particular installation. If this equipment does cause harmful interference to radio or television reception, which can be determined by turning the equipment off and on, the user is encouraged to try to

- rrect the interference by one or more of the following measures:
- Reorient or relocate the receiving antenna. • Increase the separation between the equipment
- and receiver. • Connect the equipment into an outlet on a circuit different from that to which the receiver is
- connected. • Consult the dealer or an experienced radio/TV
- technician for help. Caution: Any changes or modifications not expressly approved by the party responsible for compliance ould void the user's authority to operate the

### equipment. 16.3 RF Exposure Statement

# 16.4 UKCA

UK Authorised Representative: Authorised Representative Service The Old Methodist Chapel Great Hucklow SK17 8RG

UK

- ① Lancer le logiciel CHERRY Gaming. Pour programmer le clavier avec le logiciel Gaming, ous devez d'abord le brancher avec le câble
- USB. Désactiver / Réactiver le son
- éduire le volume sonore ④ Augmenter le volume sonore
- ⑤ Activer / Désactiver le rétroéclairage (lorsque vous activez à nouveau le rétroéclairage, les touches sont éclairées avec la dernière luminosité réglée.)
- Rétroéclairage plus lumineux
- ⑦ Rétroéclairage plus sombre ⑧ Effet de rétroéclairage plus lent
- o<br>Ifet de rétroéclairage plus rapide ⑩ Mode Gaming = verrouillage / déverrouillage des iches et combinaisons de touches suivantes touche Windows, touche Menu, alt + F4, alt + maj, ctrl + alt + suppr, ctrl + échap.
- ⑪ Ouvrir le navigateur web par défaut ir l'Explorateur Windows (ce PC)
- 。<br>» Modifier les effets de rétroéclairage ⑭ Capture d'écran uche FN enfoncée pour ac
- xion via le câble USB. ⑮ Arrêt défilement
- Maintenez la touche FN enfoncée pour activer la nnexion par Bluetooth.
- ⑯ Pause Maintenez la touche FN enfoncée pour activer la connexion via le réseau sans fil RF 2,4GHz.
- ⑰ Ouvrir / Quitter le mode de réglage pour le rétroéclairage individuel des touches
- ⑱ Touche FN pour accéder aux fonctions secondaires des touches F ⑲ Sélection de la couleur du rétroéclairage
- Avant de commencer...

# 1 Pour votre sécurité

- Risque d'étouffement en cas d'ingestion de petites pièces • Conservez l'appareil hors de portée des enfants de moins de 3 ans.
	- Risque d'incendie dû à une batterie rechargeable
- installée en permanence • Ne détruisez pas le clavier par exemple en le
	- démontant, en l'écrasant, en le chauffant, ou en le brûlant.
- Le manuel d'utilisation contient des nformations pour une utilisation efficace fiable. Lisez attentivement le manuel d'utilisation • Conservez le manuel d'utilisation et transmettez-le à d'autres utilisateurs si
- CHERRY MX 8.2 TKL Wireless est un clavier tri-mode USB filaire + Bluetooth 5.2 + 2,4GHz sans fil) pour le ordinateurs de bureau et les ordinateurs portables. Il est développé spécialement pour le gamin Pour plus d'informations sur d'autres produits, des nécessaire.
- téléchargements et bien plus encore, rendez-vous sur www.cherry-world.com ou www.cherry.de.

# FR MANUEL D'UTILISATION

# Chaque appareil est différent !

### • Connectez le clavier à l'ordinateur à l'aide du câble USB. Ou bien :

## 3 Connexion du clavier à un appareil

Vous pouvez connecter le clavier à votre ordinateu de bureau, à votre ordinateur portable ou à d'autres appareils (comme une console de jeux ou un téléviseur) avec le câble USB, par Bluetooth ou via le récepteur en utilisant une connexion sans fil 2,4GHz. La connexion Bluetooth est pratique si vous souhaitez utiliser le clavier avec plusieurs appareils : vous n'avez besoin de vous connecter qu'une seule fois et vous n'avez pas besoin du récepteur. Vous pouvez liser le Bluetooth pour connecter jusqu'à 3 périphériques au clavier et basculer d'un .<br>périphérique à l'autre.

### <span id="page-0-17"></span>3.1 Connexion du clavier via le câble USB 1 Raccordez le clavier à un port USB de votre PC ou

- ordinateur portable. 2 Tout en maintenant la touche FN enfoncée, appuyez sur la touche USB  $(\frac{prtsc}{m})$ .
- La LED « USB / Batterie » ( $\overrightarrow{\bullet}$  D) s'allume en rouge à l'arrière du clavier.
- 3.2 Connexion du clavier via Bluetooth

Comme le clavier dispose de 3 canaux Bluetooth, vous pouvez le connecter à 3 appareils différents. 1 Mettez le clavier en marche (mettez le

Périphériques > Bluetooth).

#### TMS signifie « Troubles musculo-squelettiques ». Les TMS sont dus à la répétition de petits nouvements effectués de manière continue sur ur longue période. Pour éviter les TMS, nous vous 5 Basculement entre des appareils connectés via Bluetooth Si vous avez connecté le clavier à plusieurs appareil ar exemple, un ordinateur de bureau, une console de jeux et un téléviseur) via les 3 canaux Bluetooth,

3 Suivez les instructions du système d'exploitation. 4 Activez la connexion Bluetooth du clavier en appuyant sur la touche Bluetooth  $\sqrt{\ast}$  tout en maintenant la touche FN enfoncée.

Si aucune connexion n'est établie sur le canal actif  $(1, 2, \text{ou } 3)$ , la LED Bluetooth  $\mathbf{R}$ ) clignote en rouge à l'arrière du clavier, indiquant que le couplage est en cours. Le canal 1 est sélectionné lors de la ère mise en marche de l'appareil .<br>La LED reste allumée en rouge lorsque le clavie est connecté à un périphérique sur le canal actif. 5 Si nécessaire, sélectionnez un autre canal actif en appuyant sur la touche FN et sur une des touches

1 à 3. Ou bien :

Maintenez enfoncée la touche FN et une des touches 1 à 3 jusqu'à ce que la LED Bluetooth commence à clignoter. Le clavier entre en mode de couplage et peut être détecté par votre PC ou ordinateur portable. Les informations de connexio précédentes sont supprimées de ce canal. 6 Sélectionnez votre clavier sans fil MX 8.2 TKL sur re appareil pour établir la connexion dans les 30 secondes. La LED Bluetooth (\*) s'allume en rouge pour confirmer que le clavier est connecté. Veuillez noter que les étapes 2, 3 et 6 s'appliquent uniquement lorsque vous connecter un nouvel

appareil.

Si la connexion échoue après 30 secondes d'essai, la LED s'éteint. Veuillez réessayer ou vous reporter à [«](#page-0-15)  [12.1 Résolution des échecs de connexion Bluetooth ».](#page-0-15) 3.3 Connexion du clavier via le récepteur

sans fil

 $\begin{pmatrix} \mathsf{P}^{\mathsf{a} \mathsf{U} \mathsf{S} \mathsf{e}} \\ \bullet \end{pmatrix}$  .

La LED de connexion sans fil située à l'arrière du clavier ( $\bigcirc$ ) s'allume en rouge. Le clavier est maintenant connecté à votre PC ou ordinateur

portable.

4 Modification du type de connexion

#### Bluetooth 5.2 nécessite Windows 10 ou  $\sum_{n=1}^{\infty}$  une version ultérieure Utilisez le clavier uniquement avec des

ordinateurs de bureau ou des ordina bles dotés du système d'exploitation Windo 10 ou d'une version ultérieure, ou connectez-le à ide d'un câble USB.

Touche FN + Touche Fonction

prt sc scroll - \* pause

Connexion par câble USB Connexion via Bluetooth Connexion via le récepteur sans fil 2,4GHz

<span id="page-0-5"></span>vous pouvez basculer entre ces appareils. 1 Passez à la connexion Bluetooth. Appuyez sur la touche FN et sur la touche correspondante (1, 2 ou 3) pour le canal souhaité. Le clavier est connecté à l'appareil correspondant via

le canal Bluetooth sélectionné.

<span id="page-0-18"></span>6 Installation du logiciel CHERRY

Gaming

Pour exploiter pleinement le potentiel du clavier our explorer plementent to performants<br>CHERRY MX 8.2 TKL Wireless, vous devez installer let ogiciel CHERRY Gaming sur votre ordinateur de bureau ou ordinateur portable. Avec le logiciel CHERRY Gaming, vous pouvez modifier le mode, la couleur et la vitesse de rétroéclairage, attribuer des macros aux touches et régler les paramètres pour contrôler les comportements du clavier. Les macros

peuvent être enregistrées et modifiées. Le logiciel CHERRY Gaming a une commande intuitive et comprend une fonction d'aide. Vous pouvez également contacter notre assistance si

nécessaire.

1 Utilisez toujours la dernière version du logiciel. 2 Connectez le clavier à l'aide du câble USB (reportez-vous à la [« 3.1 Connexion du clavier via](#page-0-17) 

Téléchargez le logiciel gratuit sur : www.cherry

[le câble USB »](#page-0-17)).

world.com ou www.cherry.de.

Ou bien :

Si une version plus récente du micrologiciel est disponible, le logiciel CHERRY Gaming vous invite à mettre à jour le micrologiciel de votre clavier. La nise à jour du micrologiciel vers la dernière v garantit des performances optimales de votre clavier. Branchez le récepteur sans fil pour vous assurer que son micrologiciel est également mis à jour vers la

dernière version.

 $\sum$ 

+ FN pour déverrouiller la touche FN. 8 Personnalisation des effets de

rétroéclairage

Il est possible de régler les effets de rétroéclairage à l'aide des touches de fonction supplémentaires (voir : [« 7 Découverte de fonctions supplémentaires »](#page-0-16)). Vous pouvez ajuster les effets de rétroéclairage avec le logiciel CHERRY Gaming. Pour ce faire, vous devez installer le logiciel (voir : [« 6 Installation du logiciel](#page-0-18) 

[CHERRY Gaming »](#page-0-18)).

Une fois le logiciel installé, vous pouvez utiliser la c togiciet increment<br>son de touches CHERRY pour lancer l'application (voir : [« 6.1 Exécution du logiciel](#page-0-19) 

[CHERRY Gaming »](#page-0-19)).

8.1 Utilisation des effets de rétroéclairage

intégrés

ouvent sur la ligne supérieure du clavier. Pou exécuter la fonction souhaitée, maintenez la touch N enfoncée et appuyez sur la touche appropriée ar exemple, pour activer ou désactiver le son, appuyez sur la touche FN et sur F1 ( $_{\sf I\!I\!S}^{\sf F1}$ ). Pour maintenir la touche FN active (verrouillée), appuyez sur la touche ctrl et maintenez-la enfoncée, puis appuyez sur la touche FN. La LED de la touche FN s'allume en rouge lorsque la touche FN est uillée. Appuyez de nouveau sur les touches ctr

Sélectionnez l'effet de rétroéclairage souhaité en appuyant sur les touches FN et F12 ( $\frac{F12}{\frac{12}{12}}$ ). Continuez à appuyer sur la combinaison de touches pour faire défiler les effets de rétroéclairage intégrés. 8.2 Sélection des couleurs de rétroéclairage

personnalisation.

également être désactivé).

<span id="page-0-2"></span>mode de personnalisation. 9 Chargement du clavier

charger votre clavier.

de l'ordinateur portable.

sans fil sélectionnée est conservée.

10 Réinitialisation des paramètres

d'usine du clavier

Appuyez sur les touches FN + pause et maintenez-les enfoncées pendant 5 secondes pour réinitialiser les

paramètres d'usine du clavier.

Mise à jour du micrologiciel du clavier en mode câble Pour éviter les erreurs dues à une batter vide, connectez toujours le clavier avec le câble USB avant de mettre à jour le micrologiciel.

11 Nettoyage du clavier REMARQUE : Le clavier peuvent être endo en cas d'utilisation de détergents agressifs ou de pénétration de liquide dans le clavier ! 1 Éteignez le clavier (mettez le commutateur sur « O » à l'arrière du clavier) et débranchez le câble

USB.

2 Nettoyez le clavier à l'aide d'un chiffon légèrement humide et d'un détergent doux nme du liquide vaisselle). • N'utilisez pas de solvants tels que de la gazoline, du benzène, de l'alcool, des agents abrasifs ou des tampons à récurer abrasifs. • Veillez à ce qu'aucun liquide ne pénètre dans

le clavier.

3 Séchez le clavier à l'aide d'un chiffon doux non

pelucheux.

12 Résolution des problèmes Si vous rencontrez des problèmes lors de l'utilisation lu clavier, essayez les solutions suivantes • Éteignez puis rallumez le clavier. • Utilisez un autre port USB de votre ordinateur de bureau ou ordinateur portable. • Assurez-vous que le clavier n'est pas défectueux. Testez-le avec un autre ordinateur de bureau ou

ordinateur portable.

dans le BIOS de votre PC.

. . . . . .<br>[Chargement du clavier »\)](#page-0-2).

• Chargez le clavier à l'aide du câble USB (voir : [« 9](#page-0-2) 

ou des concentrateurs USB.

• Réduisez la distance entre les périphériques et l'ordinateur de bureau ou l'ordinateur portable. • En cas d'interférences lorsque vous utilisez des appareils USB 3.0 à proximité du récepteur : utilisez un autre port plus éloigné, utilisez un autre câble ou un hub USB pour le récepteur ou

l'appareil USB 3.0.

<span id="page-0-15"></span>12.1 Résolution des échecs de connexion

Bluetooth

• Si votre ordinateur de bureau ou ordinateur portable est en mode veille, vous ne pouvez pas l éactiver en utilisant des périphériques Bluetooth Allumez manuellement l'ordinateur de bureau ou

• Si le clavier a déjà été connecté à un autre périphérique sur le canal sélectionné, vous ne uvez pas établir de connexion parallèle. Éteignez le premier appareil ou désactivez la

connexion.

• Désactivez tous les périphériques Bluetooth

inutiles.

riphériques.

• Supprimez la connexion avec le clavier dans la configuration Bluetooth et ajoutez-la de nouveau

en tant que nouveau périphérique. • Il se peut que certaines versions antérieures des systèmes d'exploitation ne prennent pas en charge Bluetooth 5.2. Utilisez un récepteur

Bluetooth externe.

[Bluetooth »](#page-0-5)).

12.2 Résolution des échecs de connexion

sans fil

dinateur portable

ports USB 3.0 (USB de couleur bleue). • Connectez le récepteur à un autre port USB 2.0 de ordinateur de bureau ou de l'ordinateur portable • Réduisez la distance entre le récepteur et le clavier en connectant le récepteur à un port USB

situé à proximité des appareils.

• Utilisez une rallonge USB pour placer le récepteur

le plus près possible du clavier.

• Utilisez le logiciel CHERRY Gaming pour coupler à nouveau le récepteur avec le clavie 13 Mise au rebut des appareils • Ne jetez pas les appareils portant ce symbole dans les ordures ménagères. • Mettez les appareils au rebut conformément à la réglementation e vigueur : en les apportant à votre revendeur local ou dans les centres de

recyclage municipaux.

14 Données techniques

Tension de charge

15 Contact Cherry Europe GmbH herrystraße 2 91275 Auerbach/OPf. Allemagne

Internet : www.cherry-world.com ou www.cherry.de

ionnements se produisent parfois sur les

Désignation Valeur

Tension d'alimentation Récepteur : 5,0 V/CC ± 5 % SELV

Max. 500 mA

Consommation de

Batterie Batterie lithium-ion

rechargeable, 2800 mAh

Fréquence de

fonctionnement 2400.0 ... 2483.5 MHz

Max. 10 mW (EIRP)

 $0 °C ... +45 °C$ 

Courant de charge Max. 1000 mA

Puissance rayonnée

Température de

① 启动 CHERRY 电竞驱动软件。要使用 CHERRY 电 竞驱动软件对键盘进行编程,您首先需要通过

5 背光打开 / 关闭 ( 当您再次打开背光时, 按键将以

USB 线缆连接键盘。 ② 静音 / 取消静音 ③ 调低音量 ④ 调高音量

⑫ 打开 Windows 浏览器 ( 此电脑 )

⑬ 更改背光效果 ⑭ 屏幕打印

按下 FN 键时启用 USB 线缆连接功能

⑮ 滚动锁定

按下 FN 键时启用蓝牙连接功能

⑯ 暂停

按下 FN 键时启用 2.4GHz RF 无线连接功能 ⑰ 启动 / 退出单个按键的背光设置模式 ⑱ FN 键可用来访问功能键的辅助功能

⑲ 选择背光颜色

在开始操作之前 ...

电脑。

有关其它产品、软件下载和更多信息,请访问 CHERRY 全球网站 www.cherry-world.com 或 CHERRY 中国官网 www.cherry.cn。

1 安全指南

种情况发生,建议您

### 吞咽小零件可能会引起窒息危险。

• 请将键盘妥善保存在 3 岁以下儿童无法够及之处。 固定安装的可充电电池可能引发火灾。 • 请勿通过拆解、挤压、加热或燃烧等方式毁坏键

盘。

损"。

在身体两侧自然伸展。

• 将键盘和鼠标置于合适位置,确保您的上臂和手腕 • 通过键盘背后的支撑脚,将键盘调至令您舒服的角

度。

• 多加休息,必要时进行伸展运动。

• 经常变换您的身体姿势。 2 开 / 关键盘 开启键盘电源:

• 使用 USB 线缆把键盘与电脑连接。

或者:

• 使用键盘背面的 I/O ( 开 = I, 关 = O ) 开关打开键盘

电源。 关闭键盘电源:

• 断开 USB 线缆并使用键盘背面的 I/O 开关关闭键

盘电源。

键盘在无操作状态超过 30 秒时将进入睡眠模式,仅需 消耗很小的电量。在此模式下, LED 指示灯和键盘背 光会被关闭。按下任意键可唤醒键盘,使其恢复到正 常工作模式,背光也同时恢复。

您可以通过 USB 线缆、蓝牙或使用 2.4GHz 无线接收 器将键盘连接到电脑、笔记本电脑或其他设备 ( 如游

戏机或电视机 )。

如果在多台设备上使用键盘,通过蓝牙连接会十分方 便: 您只需要建立一次连接, 并且不需要接收器。您 还可以通过蓝牙将最多三个设备与键盘相连,并在它

们之间进行切换。

<span id="page-0-21"></span>3.1 通过 USB 线缆连接键盘

1 使用连接线,把键盘连接到电脑或笔记本电脑的任

—— 2 按住 FN 键的同时按下 USB 键 ( <sup>prt sc</sup> )。

键盘背面的"USB / 电池"LED 指示灯 (<del>●<</del>→■■■

何一个 USB 端口。

亮红光。

3.2 通过蓝牙连接键盘

的设备相连。

SB 线缆连接。

3 请遵循操作系统的说明。

键盘的蓝牙连接。

如果活动通道 (1、2 或 3) 上没有连接,则键盘背面 的"蓝牙"LED  $(\lambda)$  闪烁红光,表示配对正在进 行。首次开启键盘时默认选择通道 1。 当键盘连接到活动通道上的设备时,LED 灯会持续

如有必要, 按下 FN 键和数字键 1、 2、或 3, 以选

亮红色。

择另一个活动通道。

或者:

按住 FN 键和数字键 1、2、或 3,直到蓝牙 LED 灯 开始闪烁。键盘正在进入配对模式,您的电脑或笔 记本电脑可以搜索到键盘。此通道上以前的连接信

息将被删除。

# 简体字 操作手册

设备各不相同!

从操作手册中您可以获取有关可靠高效操作

的说明。 • 请仔细阅读操作手册。

• 请保管好操作手册,必要时将其转交给其他用

户。

### 蓝牙 5.2 需要 Windows 10 或以上版本

64410140-02, DE, EN, FR, ZHs, ZHt, KO, ID, © Nov 2022 (G80-3882xxxxx-x = Mod. G80-3882, G80-3882R)

# CHERRY MX 8.2 TKL Wireless Wireless Gaming Keyboard

①

<span id="page-0-4"></span>**Software** 

②

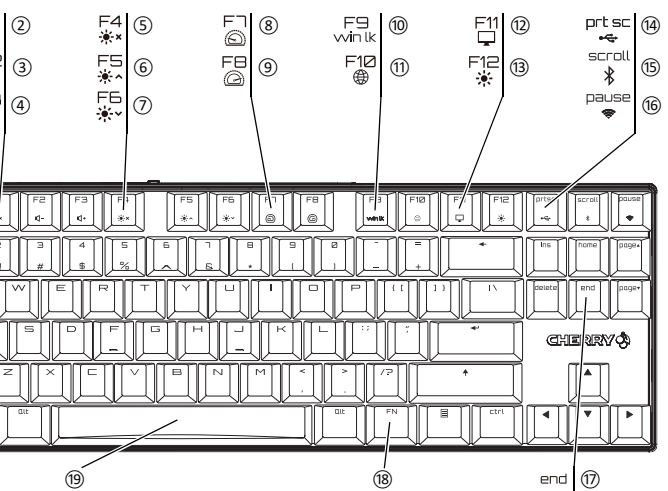

⑲

2

部件名称

- 6 在设备上选择 MX 8.2 TKL 无线键盘,并在 30 秒内 4 再次按 FN + end 退出自定义模式。 建立连接。 蓝牙 LED 指示灯 (\*) 点亮红色,确认 键盘已连接。
- 请注意,步骤 2、3和 6 仅在连接新设备时适用 如果尝试 30 秒后连接失败, LED 灯将熄灭。请再次 尝试或参考:12.1 [排除蓝牙连接故障](#page-1-10)。

# 3.3 通过无线接收器连接键盘

- 按照以下步骤使用 2.4GHz 无线接收器来连接键盘: 1 开启键盘电源 (把键盘背面的开关设置为 "I" 2 把接收器连接到设备上的 USB 2.0 兼容端口。
- 3 按住 FN 键的同时按下无线键 [ <sup>pause</sup>].
- 键盘背面的" 无线"LED 指示灯 (●)亮红色。键 盘现在已连接到您的电脑或笔记本电脑。

# 4 切换连接方式

如果您已通过 USB 线缆、蓝牙或无线接收器建立了多 个连接,则可以在连接类型之间切换。要执行此操 作,请按住 FN 键并按下下表所示的相应按键。

活动连接类型将被更改,并通过键盘背面相应的 LED

# 指示灯显示出来。

- 要充分使用 CHERRY MX 8.2 TKL 无线键盘的功能, 您 需要在电脑或笔记本电脑上安装 CHERRY 电竞驱动软
- 件。使用 CHERRY 电竞驱动软件,您可以更改背光模 式、颜色和速度,为按键分配宏定义,并调整参数以 控制键盘行为。宏定义可以录制、编辑。
- CHERRY 电竞驱动软件操作简便,并包含有帮助功 能。如有需要,请联系我们的客服人员。 1 始终使用最新软件。
- 2 通过 USB 线缆连接键盘 ( 参见:3.1 通过 [USB](#page-0-21) 线 [缆连接键盘](#page-0-21) )。
- 3 从以下网站免费下载该软件: www.cherry-world.com 或 www.cherry.cn。 或者:

按下 FN 键和 CHERRY 键 ( ● ), 打开 CHERRY 电 竞驱动软件下载页面。 4 请按屏幕上的说明进行操作。

CHERRY 电竞驱动软件安装完成后,您可以按下 CHERRY 组合键 [FN + ● ]以启动该应用。

- <span id="page-1-14"></span>5 切换蓝牙设备 如果您已通过 3 个蓝牙通道将键盘连接到多个设备(例
- 如电脑、游戏机和电视机), 则可以在这些设备之间切 换。
- 1 切换到蓝牙连接
- 2 按下 FN 键和相应按键 (1, 2, 3) 选择所需通道。 键盘将通过所选蓝牙通道与相应设备连接。

附加功能的图标设在键盘最上排的按键上。要执行所 需功能,请按住 FN 键并按下相应按键。例如,要打 开或关闭声音,可按 FN 键,然后按 F1 键 [  $^{F1}_{\mathbf{q}\mathbf{x}}$  ]。 要保持 FN 键处于激活 (锁定) 状态, 请按住 ctrl 键, 然 后按下 FN 键。当 FN 键处于锁定状态时, FN 键的 LED 灯亮红色。再次按下 ctrl + FN 键, 可以解除 FN

# <span id="page-1-13"></span>6 安装 CHERRY 电竞驱动软件

同时按下 FN 键和 F12 (  $^{\text{F1Z}}$  ) 键改变当前的背光效果。 继续按该组合键将循环选择内置的背光效果。

按下 FN + 空格键, 进入背光颜色选择模式。空格键显 示动态多色背光效果,其它键显示不同的静态背光颜 色。按下相应按键,选择当前背光效果所需的颜色, 然后退出颜色选择模式。

# <span id="page-1-0"></span>6.1 运行 CHERRY 电竞驱动软件

# 6.2 更新固件

如果有更新版本的固件可用, CHERRY 电竞驱动软件 将提示更新键盘固件。将固件更新到最新版本可确保 键盘的最佳性能。 请插入无线接收器,确保其固件也已更新至最新版

本。

# <span id="page-1-12"></span>7 使用附加功能

- 长按 FN + 暂停键 (FN + Pause) 5 秒,可将键盘恢复为 出厂默认设置。 在极少数需要硬复位的情况下,您可以将别针 ( 或回
- 形针 ) 插入键盘底部的小孔中, 并长按 3 秒钟 11 清洁键盘

- 成键盘损坏! 关闭键盘 ( 把键盘背面的开关设置为 "0" ), 并断于
- USB 连接线。 2 使用微湿的布和温和的清洁剂 ( 如洗洁精 ) 清洁键
- 盘。 • 不要使用汽油、苯、酒精、擦洗剂或研磨擦洗 器等清洁键盘。
- 防止液体溅入键盘。 3 用柔软不掉毛的布擦干键盘

键锁定状态。

# 8 变换背光效果

您可以使用附加功能键设置背光效果 ( 参见: 7 [使用附](#page-1-12) [加功能](#page-1-12) )。您可以使用 CHERRY 电竞驱动软件进一步 调整背光效果。为此,您需要安装 CHERRY 电竞驱动 软件 ( 参见: 6 安装 CHERRY [电竞驱动软件](#page-1-13) )。 CHERRY 电竞驱动软件安装完成后,您可以按下 CHERRY 组合键以启动该应用 ( 参见: 6.1 [运行](#page-1-0) CHERRY [电竞驱动软件](#page-1-0) )。

## 8.1 使用内置背光效果

### 8.2 选择背光颜色

### 8.3 自定义单个按键

- ◆ 不得将具有此符号的设备混入生活垃圾一 同废弃处理。 • 根据法律规定,在您的经销商处或市政收
- 集点废弃处理该设备。

- 按照以下步骤为单个按键设置背光颜色:
- 1 重复按 FN + F12 (  $\frac{F^2}{\mathcal{R}}$  ) 键选择 " 自定义 " 背光模 式。在出厂默认设置中, W、 A、 S、 D 键和光标 键亮红色。
- 2 按下 FN + end 进入单键背光自定义模式。 3 按下单个按键以更改其颜色 ( 背光也可以设置为关

闭 )。

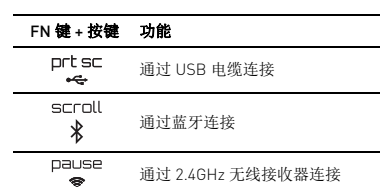

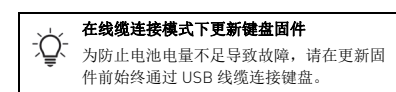

# <span id="page-1-1"></span>9 给键盘充电

键盘电池电量不足时,键盘背面的 "USB / 电池 " LED 指示灯 (●← ■■) 闪烁蓝光。请尽快给键盘充电。 要为键盘充电,请使用提供的 USB 线缆连接键盘背面 的 USB 端口以及电脑或笔记本电脑上的 USB 端口 键盘充电期间,键盘背面的 "USB / 电池 " LED 指示灯 [●<→ ■ ] 显示蓝色。当键盘充满电后, "USB / 电池 " LED 指示灯熄灭。键盘的充电电路可防止过度充电。 只要电脑 / 笔记本电脑处于开启状态,键盘电池将被 持续充电。您可以在充电过程中继续工作。所选择的 通过线缆、蓝牙或无线的连接方式不会改变。

- 珠海市高新区唐家湾镇金园一路 8 号 519060 珠海,广东 电话:+86 400 699 0333 sales\_cn@cherry.de www.cherry-world.com 或 www.cherry.cn
- 確勵香港電子有限公司 香港九龍尖沙咀廣東道 30 號
- 新港中心二座 5 樓 509 號室 19 號房 電話:+852 3959 8252 sales\_hk@cherry.de
- www.cherry-world.com 或 www.cherry.o

## 10 将键盘恢复为出厂设置

# 请注意:使用腐蚀性清洁剂或液体溅入键盘可能会造

+ delete, ctrl + es ⑪ 開啟默認網頁瀏覽器 ⑫ 開啟 Windows 瀏覽器 ( 當前 PC )

⑬ 更改背光效果 (14) 螢墓列印

。<br>- 埃下 FN 鍵開啟 2.6Hz RF 無線連接功能 ⑰ 開啟 / 退出單個按鍵的背光設定模式 ⑱ FN 鍵可用來訪問功能鍵的協助功能

# 12 排除故障

• 請勿以拆解、擠壓、加熱、點燃等方式損壞鍵盤。 ISI <mark>代表「</mark> Repetitive Strain Injury **」,即「 重複性勞** 

透過底部的支腳選擇舒適的鍵盤傾斜度 • 多加休息,必要時進行伸展運動。 • 經常變換您的身體姿勢。 開 / 關鍵盤 開啟鍵盤電源:

- 您在使用键盘时如遇到问题,请尝试以下操作:
- 关闭并重启键盘。 • 使用电脑 / 笔记本电脑上不同的 USB 端口。
- 确保键盘没有缺陷。可在另一台电脑或笔记本电脑
- 上对其进行检测。 • 将电脑 BIOS 中的洗项 "USB Keyboard Supp
- "USB Legacy Mode" 设为 "Enabled"。 • 通过 USB 线缆给键盘充电 ( 参见:9 [给键盘充电](#page-1-1) )。 • 清除键盘和电脑 / 笔记本电脑之间的任何干扰物。
- 线缆、扬声器或 USB 集线器等金属或电气物体尤 其容易引起干扰
- 缩短键盘和电脑 / 笔记本电脑之间的距离。 • 如果在接收器附近使用 USB 3.0 设备时遇到任何干 扰:可选择为接收器或 USB 3.0 设备使用另一个更
- 远的端口、或额外的线缆或 USB 集线器。 12.1 排除蓝牙连接故障
- <span id="page-1-10"></span>• 如果您的电脑 / 笔记本电脑处于睡眠模式,则无法 通过蓝牙设备将其唤醒。请手动启动电脑 / 笔记本 电脑。
- 如果键盘已连接到所选通道上的另一个设备,则无 法建立并行连接。关闭第一台设备或禁用连接。

鍵盤在無操作狀態超過 30 秒時將進入睡眠模式,僅需 消耗很小的電量。在此模式下,LED 指示燈和鍵盤背 鍵盤在節能模式下仍會消耗電量。因此,如果長時間 不使用或需要運輸時,應將電源開關置於關閉狀態。

如果在多台裝置上使用鍵盤,透過藍牙連接會十分方 更:您只需要建立一次連接,而且不需要接收器。您 。<br>還可以透過藍牙將最多三個裝置與鍵盤相連,並在它

1 開啓鍵盤電源 ( 把鍵盤背面的開關設定為 在您想要與鍵盤相連的裝置上,開啓對藍牙裝置的 搜索 ( 例如,在 Windows 電腦上選擇 「開始」 > 「設定」 > 「裝置」 > 「藍牙」 )。 3 請遵循作業系統的說明。

堂工作權式,背光也同時恢復

將鍵盤連接到裝置

<span id="page-1-22"></span>3.1 透過 USB 纜線連接鍵盤

3.2 添渦藍牙連接鍵盤

如果活動通道 (1、2 或 3) 上無連接,則鍵盤背面的 藍牙 LED 指示燈 (✖) 將閃爍紅光,表示配對正在 進行。首次開啓鍵盤時默認選擇通道 1

- 关闭不需要的蓝牙设备。
- 在蓝牙配置中删除与键盘的连接,并将其作为新设 备再次添加。
- 一些旧版本的操作系统可能不支持蓝牙 5.2。请使 用外部蓝牙接收器。 • 如果您已经分配了不同的蓝牙通道:必要时请切换
- 蓝牙通道 ( 参见: 5 [切换蓝牙设备](#page-1-14) )。 12.2 排除无线连接故障
- 将接收器连接到电脑 / 笔记本电脑的 USB 2.0 端口 ( 通常有白色或黑色的接口导轨 )。USB 3.0 端口 ( 蓝 色接口导轨 ) 偶尔会出现故障。 • 将接收器连接到电脑 / 笔记本电脑上的另一个 USB
- 2.0 端口。 • 通过将接收器连接到靠近设备的 USB 端口,缩短 接收器和键盘之间的距离。 • 使用 USB 延长线使接收器尽可能靠近键盘。
- 使用 CHERRY 电竞驱动软件将接收器与键盘重新 配对。

6 在裝置上選擇 MX 8.2 TKL 無線鍵盤,並在 30 秒內 建立連接。藍牙 LED 指示燈 (\* ) 點亮紅色, 確認

請注意,步驟 2、3 和 6 僅在連接新裝置時適用。 如果嘗試 30 秒後連接失敗,LED 指示燈將熄滅。請 再次嘗試或參見:12.1 [排除藍牙連接故障](#page-1-17)。 3.3 透過無線接收器連接鍵盤

按照以下步驟使用 2.4GHz 無線接收器來連接鍵盤: 開啓鍵盤電源 ( 把鍵盤背面的開關設定為「I」) 2 把接收器連接到裝置上的 USB 2.0 相容埠。 3 按住 FN 鍵的同時按下「無線」鍵 $($ <sup>pause</sup>). 鍵盤背面的「 無線 」 LED 指示燈 ( ♥ ) 亮紅色。 鍵盤

# 13 设备的废弃处理

# 14 技术参数

### 15 微功率无线电发射设备警语

2 按下 FN 鍵和相應數字鍵 [1,2,3] 選擇所需通道。 鍵盤將透過所選藍牙通道與相應裝置連接。 6 安裝 CHERRY 遊戲軟體

- 符合"微功率短距离无线电发射设备目录和技术要 求 " 的具体条款和使用场景,采用的天线类型和 性能,控制、调整及开关等使用方法;
- 不得擅自改变使用场景或使用条件、扩大发射频率 范围、加大发射功率 (包括额外加装射频功率放
- 大器),不得擅自更改发射天线; • 不得对其他合法的无线电台 (站)产生有害干扰,
- 也不得提出免受有害干扰保护; • 应当承受辐射射频能量的工业、科学及医疗
- ISM)应用设备的干扰或其他合法的无线电台 (站)干扰;

<span id="page-1-16"></span>要充分使用 CHERRY MX 8.2 TKL 無線鍵盤的功能,您 需要在桌上型 / 筆記型電腦上安裝 CHERRY 遊戲軟 體。使用 CHERRY 遊戲軟體, 您可以更改背光模式、 顏色和速度,為按鍵分配巨集定義,並調整參數以控 制鍵盤行為。巨集定義可以錄製、編輯。 CHERRY 遊戲軟體操作簡便,並包含有幫助功能。如

rry-world.com 或 www.cherry-world.tw

藍牙 5.2 需要 Windows 10 及以上版本 只能在作業系統為 Windows 10 或更高版本 的桌上型 / 筆記型電腦上使用該鍵盤;或透

4 按住 FN 鍵的同時按下 「藍牙」鍵 (゜ ),以啓

在电脑 / 笔记本电脑上接入多个蓝牙设备 您的电脑或笔记本电脑只能使用蓝牙连接到 有限数量的活动设备。添加更多设备时, 能会发生配置文件冲突和无可用端口。

戲軟體下載頁面。 4 請按螢幕上的說明進行操作。 運行 CHERRY 遊戲軟體

名称 数值 电源电压 接收器: 5.0 V/DC ± 5% SELV 充电电压 典型值 5.0 V/DC 充电电流 最大 1000 mA 耗电量 最大 500 mA 电池 可充电的锂离子电池, 2800 mAh 发射频率 2400.0 ... 2483.5 MH 发射功率 最大 10 mW (EIRP) 蓝牙 存放温度 -20 °C ... +45 °C 工作温度 0 °C ... +45 °C

附加功能的圖示設在鍵盤最上排的按鍵上。要執行所 需功能,請按住 FN 鍵並按下相應按鍵。例如,要打 開或關閉聲音,請按住 FN 鍵,然後按 F1 鍵 ( $_{1x}^{F1}$ ) 要保持 FN 鍵處於啟動 ( 鎖定 ) 狀態,請按住 ctrl 鍵,然 後按下 FN 鍵。當 FN 鍵處於鎖定狀態時, FN 鍵的 LED 燈亮紅色。再次按下 ctrl + FN 鍵,可以解除 FN

• 如对其他合法的无线电台 (站)产生有害干扰时, 应立即停止使用,并采取措施消除干扰后方可继续 使用;

> CHERRY 遊戲軟體安裝完成後,您可以按下 CHERRY 組合鍵以啓動該應用 ( 參見: 6.1 運行 [CHERRY](#page-1-24) 遊戲軟

同時按下 FN 鍵和 F12 ( ) 键改變當前的背光效果 繼續按該組合鍵將循環選擇內建的背光效果。

按下 FN + 空白鍵,進入背光顏色選擇模式。空白鍵顯 示動態多色背光效果,其它鍵顯示不同的靜態背光顏 色。按下相應按鍵,選擇當前背光效果所需的顏色。

- 在航空器内和依据法律法规、 国家有关规定、 标 准划设的射电天文台、 气象雷达站、 卫星地球站 (含测控、 测距、 接收、 导航站) 等军民用无线 电台 (站)、 机场等的电磁环境保护区域内使用 微功率设备, 应当遵守电磁环境保护及相关行业 主管部门的规定;
- 禁止在以机场跑道中心点为圆心、半径 5000 米的区 域内使用各类模型遥控器; • 微功率设备使用时温度和电压的环境条件
- 16 联系方式

重複按 FN + F12 (  $_{\bigstar}^{\mathsf{F1C}}$  ) 鍵選擇 「自定義」背光模 式。在出廠默認設置中,W、A、S、D 鍵和光標鍵

按下 FN + end 進入單鍵背光自定義模式 3 按下單個按鍵以更改其顏色 ( 背光也可以設定為關

鍵盤電池電量不足時,鍵盤背面的 「USB / 電池」 LED 指示燈 (◆<del>◆</del> ■) 閃爍藍光。請儘快給鍵盤充

# 珠海确励电子有限公司

器等溶劑清潔鍵盤。 • 防止液體濺入鍵盤內部。 3 然後使用柔軟不掉毛的清潔布將鍵盤擦乾

- ① 開啟 CHERRY 遊戲軟體。要使用 CHERRY 遊戲軟 體對鍵盤進行程式設計,您首先需要透過 USB 纜
- 線連接鍵盤
- ② 靜音 / 取消靜音 ③ 調低音量
- ④ 調高音量
- ⑤ 背光打開 / 關閉 ( 當您再次打開背光時,按鍵將以 最近設定的亮度點亮。)

⑥ 調亮背光效果

- ⑦ 調暗背光效果 ⑧ 减慢背光效果
- ⑨ 加速背光效果 ⑩ 遊戲模式 = 鎖定 / 解鎖以下按鍵和按鍵組合:

Windows 鍵 , Menu 鍵 , alt + F4, alt + tab, ctrl + alt

按下 FN 鍵開啟 USB 纜線連接功能

⑮ 滾動鎖定

按下 FN 鍵開啟藍牙連接功能

每個裝置都不一樣!

⑯ 暫停

⑲ 選擇背光顏色

在開始操作之前…

CHERRY MX 8.2 TKL Wireless ( MX 8.2 TKL 無線機械 鍵盤 ) 是一款專為遊戲領域開發的三模 (USB 有線 + 藍 牙 5.2 + 2.4GHz 無線 ) 鍵盤,用於操作桌上型 / 筆記型

請保管好使用說明書,必要時將其轉交給其他用

└<mark>」</mark>、 從使用說明書中您可以獲取有關可靠高效操

電腦。

市井商務中心 106 臺北市 電話:+886 2 7746 1776 sales\_tpe@cherry.de

關於其他產品的資訊、下載和更多服務請造訪 www.cherry-world.com 或 www.cherry-world.tw。

1 安全指南

種情況發生,建議您

吞嚥小零件可能會引起窒息危險。

• 請將鍵盤妥善存放在 3 歲以下兒童無法觸及之處。

固定安裝的可充電電池可能會引發火災。

### ⑩ 게이밍 모드 = 다음 키와 키 조합 잠금 / 잠금 해제  $4$  FN 키를 누른 상태에서 블루투스 키  $\binom{51000}{3}$  를 눌 러 키보드의 블루투스 연결을 활성화합니다 . 활성화된 채널 (1, 2, 3) 에서 연결이 없다면 키보드 뒤에 있는 블루투스 LED  $(\bm{\ddot{x}})$  는 빨간색으로 깜빡

損」。

RSI 是由於頻繁重複的小幅度運動造成的。為避免此

• 按照人體工學調整您的工作環境。

• 調整鍵盤和滑鼠的位置,使您的上臂和手腕在身體

兩側自然伸展。

.<br>N 키를 오래 누르고 있으면 2.4GHz RF 무선 연결 ⑰ 개별 키 백라이트 모드 설정 시작 / 나가기

• 使用 USB 纜線把鍵盤與電腦連接。

或者:

• 使用鍵盤背面的 I/O ( 開 = I, 關 = O) 開關打開鍵盤電

源。 關閉鍵盤電源:

• 斷開 USB 纜線並使用鍵盤背面的 I/O 開關關閉鍵

盤電源。

# 繁體字 使用說明書

作的說明。 • 請仔細閱讀使用說明書。

戶。

光會被關閉。按下任意鍵可喚醒鍵盤,使其恢復到正

電源電壓 接收器: 5.0 V/DC ± 5% SELV 充電電壓 典型值 5.0 V/DC 充電電流 最大 1000 mA 耗電量 最大 500 mA 電池 可充電的鋰離子電池, 2800 mAh 發射頻率 2400.0 ... 2483.5 MHz **發射功率 最大 10 mW (EIRI** 

您可以透過 USB 纜線、藍牙或使用 2.4GHz 無線接收 器將鍵盤連接到桌上型 / 筆記型電腦或其他裝置 ( 如

遊戲機或電視機 ) 。

們之間進行切換。

사용 설명서에는 기기를 효과적이고 안 적으로 사용하기 위한 정보가 있습니다 . • 사용 설명서를 주의 깊게 읽으십시오 . • 사용 설명서를 잘 보관하고 , 필요한 경우 다른

1 將鍵盤連接到桌上型 / 筆記型電腦上的任何一個

USB 埠。

亮紅光。

由於鍵盤具有 3 個藍牙通道,您可以將其與 3 個不同

的裝置相連。

動鍵盤的藍牙連接。

키보드 뒤에 있는 "USB / 배터리 " LED [●<del>C ·</del>□□ ) : 빨간색으로 빛납니다 3.2 블루투스를 통한 키보드 연결

當鍵盤連接到活動通道上的裝置時,LED 指示燈會

持續亮紅色。

5 如有必要,按下 FN 鍵和數字鍵 1、2、或 3,以選

擇另一個活動通道。 或者:

按住 FN 鍵和數字鍵 1、2、或 3,直到藍牙 LED 指 示燈開始閃爍。鍵盤正在進入配對模式, 您的桌 上型 / 筆記型電腦可以搜尋到鍵盤。此通道上以前

的連接資訊將被删除。

2 按住 FN 鍵的同時按下 USB 鍵 (Pit sc ) 鍵盤背面的「USB / 電池」 LED 指示燈 (●<del>C )</del> ■

鍵盤已連接。

다는 의미입니다 2, 3, 6 단계는 새로운 기기와 연결할 때만 적용됨에 유의합니다 . 30 초 시도 후 연결이 실패하면 LED 가 꺼집니다 . 다

> 2 기기의 USB 2.0 호환 포트에 수신기를 연결합니다. 3 FN 키를 누른 상태에서 무선 키 ( $\frac{\text{p}_\text{a} \text{w}}{\bullet}$ ) 를 누릅니

現在已連接到您的桌上型 / 筆記型電腦。

prt sc<br>ページ 透過 USB 纜線連接

4 更改連接方式

니다 . 이제 키보드가 PC 혹은 노트북에 연결되었습니 다.

다.

USB 케이블, 블루투스, 수신기를 통해 연결을 설정한 경우 , FN 키와 해당 키를 사용하여 연결 유형을 전환 할 수 있습니다 . FN 키를 누른 상태에서 표에 표시된 해당 키를 누릅니다

如果您已透過 USB 纜線、藍牙或無線接收器建立了多 個連接,則可以在連接類型之間切換。要執行此操 作,請按住 FN 鍵並按下下表所示的相應按鍵。

活動連接類型將被更改,並透過鍵盤背面相應的 LED

指示燈顯示。

<span id="page-1-3"></span>5 切換藍牙裝置

如果您已透過 3 個藍牙通道將鍵盤連接到多個裝置(例 如電腦、遊戲機和電視機 ),則可以在這些裝置之間切

換。

1 切換到藍牙連接。

윈도우 10 이상의 운영 체제가 설치된 P 또는 노트북에서만 키보드를 사용하거나 , USB 케

有需要,請聯繫我們的客服人員。 1 始終使用最新軟體。

[連接鍵盤](#page-1-22) )。

3 從以下網站免費下載該軟體:

或者:

Declaration of the Presence Condition of the Restricted Substances Marking)

按下 FN 鍵和 CHERRY 鍵 (),打開 CHERRY 遊

2 透過 [USB](#page-1-22) 纜線連接鍵盤 ( 參見:3.1 透過 USB 纜線 ● 清除鍵盤和桌上型 / 筆記型電腦之間的任何干擾

CHERRY 게이밍 소프트웨어가 설치된 경우 CHERRY 키 조합 (FN + ¨♥️ ) 을 눌러 애플리케이션을 실행할 . 수 있습니다

過 USB 纜線連接。

FN 鍵 + 按鍵 功能

scroll

透過藍牙連接

최신 버전의 펌웨어를 사용할 수 있는 경우, CHERR' 게이밍 소프트웨어에서 키보드 펌웨어를 업데이트하 라는 메시지를 표시합니다 . 펌웨어를 최신 버전으로 업데이트하면 최고의 키보드 성능이 보장됩니다 . 무선 수신기를 연결하여 무선 수신기의 펌웨어도 최 신 버전으로 업데이트되었는지 확인하합니다 .

透過 2.4GHz 無線接收器連接

추가 기능 기호는 키보드 가장 윗줄에 있습니다 . 원 하는 기능을 수행하려면 FN 키를 누른 상태에서 해당 키를 누릅니다 . 예를 들어 소리를 켜거나 끄려면 , FN 키와 F1 키  $(\bar{5}'_1)$  를 누릅니다.

<span id="page-1-24"></span>CHERRY 遊戲軟體安裝完成後,您可以按下 CHERRY

6.2 更新固件

如果有更新版本的固件可用,CHERRY 遊戲軟體將提 示更新鍵盤固件。將固件更新到最新版本可確保鍵盤

的最佳性能。

請插入無線接收器,確保其固件也已更新至最新版

本。

組合鍵 (FN + 4) 以啓動該應用

<span id="page-1-15"></span>7 使用附加功能

로 들어갑니다 . 스페이스바는 동적 다중 색상 백라이 트 효과를 보여주며 , 다른 키들은 다양한 정적 색상 을 보여줍니다 . 해당 키를 눌러 현재의 백라이트 모 드에서 원하는 색깔을 선택하고 , 색깔 선택 모드에서 나갑니다

鍵鎖定狀態。

8 變換背光效果

개별 키 백라이트 색깔 설정은 다음 단계에 따라 진행 합니다

您可以使用附加功能鍵設定背光效果 ( 參見:7 [使用附](#page-1-15) [加功能](#page-1-15) )。您可以使用 CHERRY 遊戲軟體進一步調整 背光效果。為此,您需要安裝 CHERRY 遊戲軟體 ( 參

見:6 安裝 [CHERRY](#page-1-16) 遊戲軟體 )。

- 1 FN + F12 키 (  $\frac{1}{\ast}$ ) 를 반복해서 눌러 "사용자 지정" 백라이트 모드를 선택합니다 . 공장 기본 설정에서 는 , 이 모드에서 W, A, S, D 및 커서 키에 빨간색
- 불이 들어옵니다 2 FN + end 키를 눌러 사용자 지정 모드로 들어갑니 다.
- 개별 키를 눌러 색상을 변경합니다 (백라이트를 끄 도록 설정할 수도 있습니다 ). 4 FN + end 키를 다시 눌러 사용자 지정 모드를 종료
- 합니다 .

[體](#page-1-24) )。

8.1 使用內建背光效果

8.2 選擇背光顏色

然後退出顏色選擇模式。 8.3 自定義單個按鍵

按照以下步驟為單個按鍵設定背光顏色:

키보드 뒤에 있는 무선 LED (❤) 에 빨간색 불이 켜집 **10 키보드를 공장 기본 설정으로 초기화** 키보드를 공장 기본 설정으로 초기화하려면 FN 키와 pause 키를 5 초 동안 함께 누릅니다 . 드물게 하드 리셋이 필요한 경우에는 키보드 하단의 작은 구멍에 핀 ( 또는 종이 클립 ) 을 삽입하고 3 초 동 안 계속 누르면 됩니다 .

亮紅色。

閉)。

4 再次按 FN + end 退出自定義模式。

<span id="page-1-2"></span>9 為鍵盤充電

電。

**케이블 모드에서 키보드 펌웨어 업데이트** └ੂ√ें 배터리 방전으로 인한 장애를 예방하기 우 해 펌웨어 업데이트 전에는 키보드를 항상  $5B$  케이블로 연결합니다 .

要為鍵盤充電,請使用提供的 USB 纜線連接鍵盤背面 的 USB 埠以及桌上型 / 筆記型電腦上的 USB 埠。 鍵盤充電期間,鍵盤背面的 「USB / 電池」 LED 指示 登 (●<del>◆ ■</del>) 燈亮藍色。當鍵盤充滿電後,「USB / 電池」 LED 指示燈熄滅。鍵盤的充電電路可防止過度

充電。

只要桌上型 / 筆記型電腦處於開啟狀態,鍵盤電池將 被持續充電。您可以在充電過程中繼續工作。所選擇 的透過纜線、藍牙或無線的連接方式不會改變。

長按 FN + 暫停鍵 (FN + Pause) 鍵 5 秒, 可將鍵盤恢

10 將鍵盤恢復為出廠設置

復為出廠默認設置。

1 清潔鍵盤

在極少數需要硬復位的情况下,您可以將別針 ( 或迴 紋針 ) 插入鍵盤底部的小孔中,並長按 3 秒鐘。

請注意:使用腐蝕性清潔劑或液體濺入鍵盤可能會造

成鍵盤損壞!

1 關閉鍵盤 ( 把鍵盤背面的開關設定為「O」) 並斷開

USB 纜線。

2 請使用略微潤濕的清潔布及柔和的清潔劑 ( 例如:

餐具清潔劑 ) 清潔鍵盤。

• 不要使用汽油、苯、酒精、擦洗劑或研磨擦洗

12 排除故障

您在使用鍵盤過程中遇到問題時,請嘗試以下作業:

• 關閉並重啓鍵盤。

• 使用桌上型 / 筆記型電腦上不同的 USB 埠。 • 確保鍵盤沒有缺陷。可在另一台桌上型 / 筆記型電

腦上進行測試。

• 將電腦 BIOS 中的選項 「USB Keyboard Support」 及 「USB Legacy Mode」設為 「Enabled」。 添溫 USB 鑽線電鍵般充電 ( 參目: 9 電鍵般充電 物。纜線、揚聲器或 USB 集線器等金屬或電氣物 16 KCC  $P^{\square}$   $\overline{B}$   $\overline{B}$   $\overline{C}$   $\overline{D}$ 

> 이 기기는 가정용 (B 급 ) 전자파적합기기로서 주로 가정에서 사용하는 것을 목적으로 하며 , 모든 지역에서 사용할 수 있습니다

體尤其容易引起干擾。

① Mulai menjalankan Perangkat Lunak Bermain Game CHERRY. Untuk memprogram keyboard dengan Perangkat Lunak Bermain Game, Anda nakannya terlebih dahulu

Gampu latar menyala / mati (Saat Anda kembali menyalakan lampu latar, tombol akan diterangi ngan kecerahan yang disetel terkini.)

• 縮短鍵盤和桌上型 / 筆記型電腦之間的距離。 • 如果在接收器附近使用 USB 3.0 裝置時遇到任何干 擾:可選擇為接收器或 USB 3.0 裝置使用另一個更 遠的埠、或額外的纜線或 USB 集線器。

melalui kabel USB. ② Bisukan / Suarakan /olume suara berkurang .<br>Volume suara meningka

<span id="page-1-17"></span>12.1 排除藍牙連接故障

• 如果您的桌上型 / 筆記型電腦處於睡眠模式,則無 法通過藍牙鍵盤將其喚醒。請手動啟動桌上型 / 筆

記型電腦。

• 如果鍵盤已連接到所選通道上的另一個裝置,則無 法建立並行連接。關閉佔用通道的裝置或禁用其連

接。

• 關閉不需要的藍牙裝置。

• 在藍牙設定中删除與鍵盤的連接,並將其作為新裝

置再次添加。

• 一些舊版本的作業系統可能不支持藍牙 5.2。請使

用外部藍牙接收器。

• 如果您已經分配了不同的藍牙通道:必要時請切換

12.2 排除無線連接故障

• 將接收器連接到桌上型 / 筆記型電腦的 USB 2.0 埠( 通常有白色或黑色的介面導軌 ) 。USB 3.0 埠 ( 藍

色介面導軌 ) 偶爾會發生故障。

• 將接收器連接到桌上型 / 筆記型電腦的另一個 USB

2.0 埠。

• 透過將接收器連接到靠近鍵盤的 USB 埠,縮短接

收器和鍵盤之間的距離。

• 使用 USB 延長線使接收器盡可能靠近鍵盤。 • 使用 CHERRY 遊戲軟體將接收器與鍵盤重新配對。

藍牙通道 ( 參見: 5 [切換藍牙裝置](#page-1-3))

PC 혹은 노트북에 블루투스를 이용하여 연 결할 수 있는 기기의 수에는 제한이 있습니다. 더 .<br> 기기가 추가되는 경우 프로필이 충돌하고 , . 트를 사용할 수 없게 될 수 있습니다

在纜線連接模式下更新鍵盤固件 為防止電池電量不足導致故障,請在更新固 件之前始終透過 USB 纜線連接鍵盤。

在桌上型 / 筆記型電腦上接入多個藍牙裝置 您的桌上型 / 筆記型電腦只能使用藍牙連接 到有限數量的活動裝置。添加更多裝置時,

可能會發生設定檔衝突或無可用的埠。

13 處理廢棄裝置

起廢棄處理。

 $\parallel$  =  $\parallel$   $\parallel$ 

• 根據法律規定,請在您的經銷商處或市政

收集點廢棄處理該裝置。

14 技術數據

15 聯絡方式 確勵台灣電子有限公司 大安區光復南路 72 巷 73 號 2 樓

www.cherry-world.com 或 www.cherry-world.tw

# ① CHERRY 게이밍 소프트웨어를 시작합니다 . 게이 밍 소프트웨어로 키보드를 프로그래밍하려면 , 먼

저 USB 케이블로 키보드를 연결해야 합니다 .

② 음소거 / 음소거 해제 ③ 소리 작게 ④ 소리 크게

⑤ 백라이트 켜기 / 끄기 ( 백라이트를 다시 켜면 마지

막으로 설정한 밝기로 켜집니다 .)

윈도우 키 , 메뉴 키 , alt + F4, alt

⑥ 백라이트 밝게 ⑦ 백라이트 어둡게 ⑧ 백라이트 효과 느리게 ⑨ 백라이트 효과 빠르게 ulang dipasang secara permanen Jangan merusak keyboard dengan, misa hbongkar, menghancurkan, memanaska

+ delete, ctrl + esc ⑪ 기본 웹 브라우저 열기 ⑫ 윈도우 익스플로러 열기 ( 이 PC ) ⑬ 백라이트 효과 변경 ⑭ 프린트 스크린 (Print Screen)

FN 키를 오래 누르고 있으면 USB 케이블 연결이

활성화됩니다 ⑮ 스크롤 락 (Scroll Lock)

FN 키를 오래 누르고 있으면 블루투스 연결이 활

성화됩니다 ⑯ 일시정지

이 활성화됩니다

⑱ 기능 키(F 키)의 보조 기능을 사용하기 위한 FN 키

⑲ 백라이트 색깔 선택 **시작 전 유의 사항 ...**

CHERRY MX 8.2 TKL 무선 키보드는 PC 및 노트북 작 동을 위한 3 중 모드 ( 유선 USB + 블루투스 5.2 +

었습니다 .

해 주십시오

2.4GHz 무선 ) 키보드이며 특히 게이밍용으로 개발되 다기타 제품 , 다운로드 등에 관한 정보를 확인하려면 www.cherry-world.com 또는 www.cherry.kr 를 방문

1 **안전 유의사항 작은 부품을 삼켜 질식할 위험**

• 기기를 3 세 이하 어린이의 손이 닿지 않는 곳에 보

Saat tidak digunakan lebih dari 30 detik, keyboard akan beralih ke mode tidur, yang membutuhkan daya yang sangat kecil. Dalam mode ini, lampu latar LED an keypad dimatikan. Lampu latar aktif pada mode kerja normal ketika menekan tombol apa saja, dan

관하십시오 .

Karena keyboard masih menggunakan daya dalam  $% \mathcal{M}$ pde hemat energi, matikan secara manual sebelun

**고정 장착된 충전식 배터리로 인한 화재 위험** • 키보드를 분해하거나, 부수거나, 가열하고 태우는

등 파괴하지 마십시오 .

**상증후군** )**' 을 의미합니다 .**

권장합니다 :

하십시오

• 작업 공간을 인체공학적으로 구성하십시오 .

보드 및 마우스를 배치하십시오 .

• 뒤에 있는 키보드 피트를 조절하여 키보드를 사용 할 때 가장 편안한 각도를 고르십시오 . • 자주 짧은 휴식을 취하고, 필요한 경우 스트레칭을

• 자세를 자주 바꾸십시오 . 2 **키보드 켜기** / **끄기 키보드를 켜려면 :**

名稱 數值

◆ 不得將具有此符號的裝置混入生活垃圾一

藍牙 5.2

存放溫度 -20 °C ... +45 °C 工作溫度 0 °C ... +45 °C

# 한국 사용 안내서

Devices (Perangkat) > Bluetooth). Ikuti instruksi dari sistem operasi 4 Aktifkan koneksi Bluetooth keyboard deng menekan tombol "Bluetooth" (  $\frac{1}{2}$  sambil

**모든 기기는 다릅니다 !**

사용자에게 넘겨주십시오 .

• USB 케이블을 사용하여 컴퓨터에 키보드를 연결 하십시오 또는:

• 키보드 뒷면의 I/O ( 켜기 = I, 끄기 = O) 스위치를 사 용하여 키보드의 전원을 켜십시오 .

## **키보드를 끄려면 :**

• USB 케이블을 분리하고 키보드 뒷면의 I/O 스위치 를 사용하여 키보드의 전원을 끄십시오 . 30 초 이상 사용하지 않으면 키보드가 전력을 거의 소 모하지 않는 절전 모드로 전환됩니다 . 이 모드에서는 LED 와 키패트 백라이트가 꺼집니다 . 아무 키를 누르 면 일반 작동 모드로 깨어나며 , 백라이트가 다시 켜 집니다. 키보드는 에너지 절약 모드에서도 여전히 전력을 소

모하므로 , 장기간 사용하지 않거나 운반하는 경우 키 보드를 수동으로 끄십시오 3 **기기에 키보드 연결하기**

> Jika koneksi gagal setelah mencoba selama 30 detik, LED akan padam. Silakan coba lagi atau lihat [12.1](#page-1-11)  [Pemecahan Masalah Kegagalan Koneksi Bluetooth.](#page-1-11) 3.3 Menghubungkan Keyboard melalui Receiver Nirkabel Ikuti langkah-langkah di bawah ini untu enghubungkan keyboard menggunakan koneks

USB 케이블, 블루투스, 또는 2.4GHz 무선 연결 수신기 를 통해 PC, 노트북 , 기타 기기 ( 게임 콘솔 또는 TV) 에 키보드를 연결할 수 있습니다 키보드를 여러 기기와 함께 사용하려는 경우 블루투

스 연결이 편리합니다 . 한 번만 연결하면 되고 수신 기가 필요하지 않습니다 . 블루투스를 사용하면 키보 드에 최대 3 개의 기기를 연결하고 , 기기 간에 전환할 수 있습니다 . 3.1 USB **케이블로 키보드 연결하기**

> 2 Hubungkan receiver ke port USB 2.0 yang kompatibel dengan perangkat Anda. 3 Sambil menahan tombol FN, tekan tombo Wireless (Nirkabel) ( $\stackrel{\text{pause}}{\bullet}$ ).

LED Nirkabel di bagian belakang keyboard ( $\blacklozenge$ ) enyala merah. Keyboard sekarang terh

<span id="page-1-19"></span>1 PC 또는 노트북의 USB 포트에 키보드를 연결하십

시오 .

2 FN 키를 누른 상태에서 USB 키 (<sup>prt sc</sup>) 를 누릅니 다.

> 4 Mengubah Jenis Koneksi lika Anda telah membuat beberapa koneksi melali kabel USB, Bluetooth, atau receiver, Anda dapat beralih di antara jenis-jenis koneksi tersebut beralih di antara jenis-jenis koneksi tersebut<br>menggunakan tombol FN dan tombol yang sesuai.

#### RSI **는 '**Repetitive Strain Injury ( **반복사용 긴장성 손** FN **키** + **키 기능**

키보드에는 3 개의 블루투스 채널이 있으므로, 3 개의 다른 기기에 키보드를 연결할 수 있습니다 . 키보드를 켭니다 ( 키보드 뒤에 있는 스위치를 " 로 옮깁니다 ).

RSI 는 장기간에 걸쳐 지속적으로 반복되는 작은 동작 으로 인해 발생합니다 . RSI 예방을 위해 아래 사항을 • 상박과 팔목을 몸 양쪽에서 쭉 뻗을 수 있도록 키 USB 케이블을 통한 연결 블루투스를 통한 연결 2.4GHz 무선 수신기를 통한 연결

Bluetooth 5.2 memerlukan Windows 10 atau versi yang Lebih Tinggi Gunakan keyboard pada PC atau laptop ia dengan sistem operasi Windows 10 atau leh gi atau sambungkan dengan kabe

2 키보드에 연결하려는 기기에서 블루투스 기기를 검색합니다 ( 예 : 윈도우 PC 의 경우 시작 > 설정 > 기기 > 블루투스 선택 ). 3 운영 체제의 지시에 따릅니다 .

<span id="page-1-9"></span>Jenis koneksi aktif diubah dan ditunjukkan oleh LED ang sesuai di bagian belakang keyboar 5 Beralih Perangkat Bluetooth ka Anda telah menghubungkan keyboard ke beberapa perangkat (misalnya, PC, konsol game, dan ) melalui 3 saluran Bluetooth, Anda dapat berali

prt sc<br>Koneksi melalui kabel USB

di antara perangkat ini. Beralih ke koneksi Bluetooth

이며, 이는 페어링 중이라는 의미입니다. 처음 기 기가 켜지면 채널 1 이 선택된 상태입니다. 활성화된 채널로 기기에 연결되면 LED 는 빨간색 으로 빛납니다. 5 필요한 경우 FN 키와 1~3 키 중 하나를 눌러 다른 채널을 활성화하십시오 .

또는:

블루투스 LED 가 깜빡일 때까지 FN 키와 1~3 키를 누르고 있습니다. 키보드가 페어링 모드로 진입하 PC 나 노트북에서 키보드를 찾을 수 있습니다. 해당 채널의 이전 연결 정보가 삭제됩니다. 6 30 초 내에 기기에서 MX 8.2 TKL Wireless 무선 키 보드를 선택해 연결합니다 . 블루투스 LED (✖) 에 빨간 빛이 켜지면 키보드와 기기 연결이 완료되었

들누누스 언설 실쌔 군세 해설

3.3 **무선 수신기를 통한 키보드 연결** 아래 단계에 따라 2.4GHz 무선 연결을 이용하여 키보

키보드를 켭니다 ( 키보드 뒤에 있는 스위치를 "I

<span id="page-1-26"></span>6.1 Menjalankan CHERRY Gaming Software Jika CHERRY Gaming Software sudah diinstal, Anda apat menekan kombinasi tombol CHERRY (FN +

로 옮깁니다 ).

# 4 **연결 유형 변경**

부분을 참고하십시오

드를 연결합니다

Jika versi firmware yang lebih baru tersedia, CHERR Gaming Software akan meminta untuk memperbarui firmware keyboard Anda. Memperbarui firmware ke versi terbaru memastikan performa terbaik dari

# 활성 연결 유형이 변경되면 키보드 뒤에 있는 해당 LED 에 표시됩니다 .

<span id="page-1-5"></span>5 **블루투스 기기 간 전환** 3 개의 블루투스 채널을 통해 여러 기기 (예: PC, 게임 보십시오 : 콘솔 , TV) 에 키보드를 연결한 경우 , 이 기기 간에 전 환할 수 있습니다 .

블루투스 연결로 전환합니다

**블루투스** 5.2 **를 사용하려면 윈도우** 10 **이상**

8 Menyesuaikan Efek Lampu Latar Anda dapat menyetel efek lampu latar menggunakan tombol fungsi tambahan (lihat: [7 Menemukan Fungsi](#page-1-6)  ambahan). Anda selanjutnya dapat menyesuaikan efek lampu latar dengan CHERRY Gaming Software. Untuk melakukannya, Anda perlu menginstal perangkat lunak (lihat: 6 Menginstal CHERRY Gamir

**이 필요합니다**

이블로 키보드를 연결하십시오 .

2 FN 키와 원하는 채널의 블루투스 채널 키 (1, 2, 3) ... 록 누릅니다 키보드가 선택된 블루투스 채널을 통해 해당 기기에 연결됩니다 .

> Pilih efek lampu latar yang diinginkan dengan menekan tombol FN dan tombol F12  $\binom{F12}{\text{*}}$ . Terus nenekan kombinasi tombol untuk meng

<span id="page-1-21"></span>6 CHERRY **게이밍 소프트웨어 설치** CHERRY MX 8.2 TKL 무선 키보드를 최대한 활용하려 면 , PC 또는 노트북에 CHERRY 게이밍 소프트웨어를 설치해야 합니다 . CHERRY 게이밍 소프트웨어를 사 용하면 백라이트 모드 , 색상 , 속도를 변경하고 , 키에 매크로를 할당하고 , 파라미터를 조정하여 키보드 동 작을 제어할 수 있습니다 . 매크로를 기록하고 편집할 수 있습니다 .

CHERRY 게이밍 소프트웨어는 직관적으로 조작할 수 있으며 도움말 기능이 포함되어 있습니다 . 필요한 경 우 지원 팀에 문의할 수도 있습니다 .

- 1 항상 최신 소프트웨어를 사용하십시오 . 2 USB 케이블로 키보드를 연결합니다 ([3.1 "USB](#page-1-19) 케 [이블로 키보드 연결하기](#page-1-19) " 참조 ).
- 3 아래에서 무료 소프트웨어를 다운로드합니다 : www.cherry-world.com 또는 www.cherry.kr . 또는:

FN 키를 누른 상태에서 CHERRY 키  $\begin{bmatrix} 2 & 1 \\ 4 & 1 \end{bmatrix}$ 를 누르 십시오 CHERRY 게이밍 소프트웨어를 다운로드 할 수 있는 웹 링크를 엽니다. 화면의 지시 사항에 따르십시오

# <span id="page-1-25"></span>6.1 CHERRY **게이밍 소프트웨어 실행**

### 6.2 **펌웨어 업데이트**

### <span id="page-1-20"></span>7 **추가 기능 알아보기**

Tekan dan tahan tombol FN + pause selama 5 detik intuk menyetel ulang keyboard ke penyetelan default

FN 키를 활성 ( 잠금 ) 상태로 유지하려면 컨트롤 키를 누른 상태에서 FN 키를 누릅니다 . FN 키가 잠겨 있으 면 FN 키의 LED 에 빨간색 불이 켜집니다 . FN 키의 잠금을 해제하려면 컨트롤 + FN 을 다시 누릅니다 .

> Dalam skenario yang jarang terjadi di man penyetelan ulang keras diperlukan, Anda dapat memasukkan pin (atau klip kertas) ke dalam lubang kecil di bagian bawah keyboard dan terus menekan

### 8 **백라이트 효과 사용자 지정**

pause Koneksi melalui receiver<br>
Surfabel 2,46Hz nirkabel 2,4GHz

추가 기능 키를 이용하여 백라이트 효과를 설정할 수 있습니다 ( 다음을 참조 : 7 " [추가 기능 알아보기](#page-1-20) "). CHERRY 게이밍 소프트웨어에서도 백라이트 효과를 .<br>설정할 수 있습니다 . 이를 위해서는 소프트웨어를 설 치해야 합니다 ( 다음을 참조 : [6 "CHERRY](#page-1-21) 게이밍 소 [프트웨어 설치](#page-1-21) " 참조 ). 소프트웨어가 설치된 경우 , CHERRY 키 조합 을 눌러

Untuk mencegah kesalahan karena bate kosong, harap selalu hubungkan keyboard melalui kabel USB sebelum memperbarui firmware. PERHATIAN: Kerusakan dapat terjadi karena menggunakan bahan pembersih yang agresif atau membiarkan cairan masuk ke keyboard! Matikan keyboard (setel sakelar ke "O" di bagian belakang keyboard) dan lepaskan kabel USB. Bersihkan keyboard dengan kain yang sediki

애플리케이션을 실행할 수 있습니다 ( 다음을 참조 :

6.1 "CHERRY [게이밍 소프트웨어 실행](#page-1-25) " 참조 ).

embap dan bahan pembersih ring cairan pencuci piring).

8.1 **내장 백라이트 효과 사용** FN 키와 F12 키 (  $\frac{|H^*|C}{\mathcal{K}}$  ) 를 함께 눌러 원하는 백라이트 효과를 선택합니다 . 키 조합을 계속 눌러 내장 백라 이트 효과를 전환합니다 .

8.2 **백라이트 색깔 선택** FN+ 스페이스바 키를 눌러 백라이트 색깔 선택 모드

Matikan dan hidupkan kembali keyboar • Gunakan port USB lain di PC atau laptop.

### 8.3 **개별 키 사용자 지정**

• Pastikan keyboard tidak rusak. Uji dengan PC ata • Setel opsi "Dukungan Keyboard USB" dan "Mode Legasi USB" ke "Diaktifkan" di BIOS PC.

• Isi daya keyboard melalui kabel USB (lihat: [9](#page-1-8)  • Singkirkan benda apa pun yang menyebabka

# <span id="page-1-4"></span>9 **키보드 충전**

Jika PC atau laptop Anda dalam mode tidur, tidal apat dibangunkan menggunakan perangka Bluetooth. Nyalakan PC atau laptop secara

키보드 배터리 잔량이 부족하면 키보드 뒤에 있는 "USB / 배터리 " LED [♥<del>Ҁ</del> ■ ) 가 파란색으로 깜빡 입니다 . 곧바로 키보드를 충전해야 합니다 . 키보드를 충전하려면 제공된 USB 케이블을 키보드 뒤 USB 포트와 PC 혹은 노트북의 USB 포트에 연결하 십시오 .

키보드가 충전 중일 때는 "USB / 배터리 " LED  $\left[\bullet\right\uparrow\leftarrow\bullet$  에 파란색 불이 켜집니다 . 키보드가 완전 히 충전되면 "USB/ 배터리 " LED 가 소등됩니다 . 충 전 회로가 과충전을 방지합니다 .

키보드 배터리는 PC 또는 노트북이 켜져 있어야 충전 됩니다 . 충전 중에도 작업을 계속할 수 있습니다 . 선 택한 케이블 , 블루투스 , 또는 무선 연결이 유지됩니 다 .

• Kurangi jarak antara receiver dan keyboard dengan menghubungkan receiver ke port USB yang dekat dengan perangkat. Gunakan kabel ekstensi USB untuk menempatka

### 11 **키보드 청소**

**유의 : 강한 세제를 사용하거나 키보드 안으로 액체가 들어가면 손상이 발생할 수 있습니다 !** 1 키보드를 ( 키보드 뒤에 있는 스위치를 "O" 로 옮깁

receiver sedekat mungkin dengan keyboard. • Gunakan CHERRY Gaming Software untuk emperbaiki kembali receiver dengan keyboard

- 니다 ) 끄고 USB 케이블을 분리합니다 . 2 약간 젖은 천과 순한 세제(주방 세제 등)로 키보드 를 청소합니다 .
- 휘발유 , 벤젠 , 알코올 등의 용제 , 연마성 세제 또는 연마성 수세미를 사용하지 마십시오 . 키보드 내부로 액체가 들어가지 않게 합니다
- 3 부드럽고 보풀이 없는 천으로 키보드의 물기를 닦 아냅니다.

• Jangan buang perangkat dengan simb tertera ini bersama limbah rumah tangga. Buang perangkat sesuai dengan peratura hukum di dealer Anda atau di tempat

### 12 **문제 해결**

Bluetooth di PC / laptop PC atau laptop Anda hanya dapa iubung ke perangkat aktif dalam jumlah

키보드 사용 시 문제가 발생하면 다음 방법을 시도해 • 키보드를 껐다가 다시 켭니다 . • PC 또는 노트북의 다른 USB 포트를 사용합니다 .

terbatas menggunakan Bluetooth. Konflik profil dan tidak tersedianya port dapat terjadi saat lebih nyak perangkat ditambahkan.

• 키보드에 결함이 없는지 확인합니다 . 다른 PC 또 는 노트북에서 키보드를 테스트해 봅니다 .

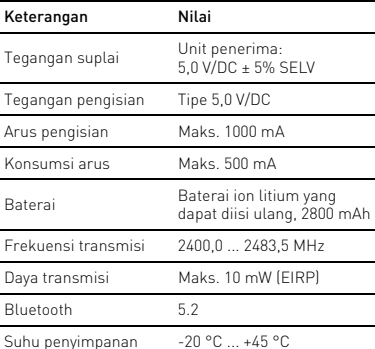

• PC 의 BIOS 에서 "USB 키보드 지원 " 및 "USB 레거 시 모드 " 를 " 활성화 " 로 설정합니다 . • USB 케이블로 키보드를 충전합니다 (다음을 참조:

# ⑤ ⑧ ⑩ ⑫ ⑭ F5 @ **F12** ① ⑨ ⑬ ⑮ 罗<br>第2 ⑯  $\begin{bmatrix} T \\ \text{wink} \end{bmatrix} \begin{bmatrix} \begin{bmatrix} 0 \\ 0 \end{bmatrix} & \begin{bmatrix} T \\ \nabla \end{bmatrix} & \begin{bmatrix} 0 \\ \nabla \end{bmatrix} & \begin{bmatrix} 0 \\ \nabla \end{bmatrix} & \begin{bmatrix} 0 \\ \nabla \end{bmatrix} \end{bmatrix}$ | || ^| || ^| || ^| || ^| || ^| || ^| || ^| || GHE 2RY  $\mathbb{E}$ end (1)

PBB 多溴联苯 ]

PBDE [ 多溴二苯醚

 $\left\{ \text{ }0\right\}$ 

- 9 " [키보드 충전](#page-1-4) "). • 키보드와 PC 또는 노트북 사이에 간섭을 일으키는 물체를 제거합니다 . 간섭은 특히 케이블 , 스피커 , 또는 USB 허브 등의 금속 또는 전기 물체에 의해 발생합니다 .
- 기기들과 PC 또는 노트북 사이의 거리를 줄입니 다 . • 수신기 가까이에서 USB 3.0 기기를 사용할 때 간섭
- 이 발생할 수 있습니다 . 더 멀리 있는 포트를 사용 하거나 , 다른 케이블을 사용하거나 , 수신기나 USB 3.0 기기용 USB 허브에 연결합니다
- <span id="page-1-18"></span>12.1 블루투스 연결 실패 문제 해결
- PC 또는 노트북이 절전 모드인 경우 , 블루투스 기 기를 사용하여 절전 모드를 해제할 수 없습니다 . PC 또는 노트북을 수동으로 켭니다 .
- 키보드가 선택한 채널에서 다른 기기에 이미 연결 된 경우, 이 채널에서 연결을 설정할 수 없습니다. 이전 기기를 끄거나 , 연결을 해제하십시오 .

(Note 1: "Exceeding 0.1 wt %" and "exceeding 0.01 wt %" indicate that the restricted of the restricted of the restricted the restricted the restricted the restricted of the restricted the restricted the restricted of the substance exceeds the reference percentage value of presence condition.) 備考 2. 〝○〞係指該項限用物質之百分比含量未超出百分比含量基準值。

Note 3: " $-$ " indicates that the restricted substance corresponds to the exemption.]

of reference value of presence.) 備考 3. 〝-〞係指該項限用物質爲排除項目。

#### • 불필요한 블루투스 기기를 끕니다 . • 블루투스 구성에서 키보드 연결을 제거하고 다시

汞 Hg | 鎘 Cd (Merc ury)

- 키보드를 새 기기로 추가합니다 .
- 일부 이전 버전의 운영 체제는 블루투스 5.2 를 지 원하지 않을 수 있습니다 . 외장 블루투스 수신기
- 를 사용합니다 . • 여러 블루투스 채널을 할당한 경우, 필요하다면 블 루투스 채널을 전환하십시오 ( 다음을 참조 : [5 "](#page-1-5) 블 [루투스 기기 간 전환](#page-1-5) ").

多溴二苯醚 PBDE (Polybrominated henyl ethers)

# 12.2 **무선 연결 실패 문제 해결**

<sup>電子部件</sup><br>(Electric components) - | 〇 | 〇 | 〇 | 〇 | 〇 | 〇 焊膏 (Solder paste) ○ ○○ ○ ○ ○ 電源線 (Cable) ○ ○○ ○ ○ ○ 外殼 (Plastic parts) ○ ○○ ○ ○ ○ 金屬零件 (Metal parts) ○ ○○ ○ ○ ○ 橡膠零件 (Rubber parts) ○ ○○ ○ ○ ○ 15 **문의처** Cherry Europe GmbH errystraße 2 91275 Auerbach/OPf.

Germany

인터넷 : www.cherry-world.com 또는 www.cherry.kr

( 가정용 방송퉁신기자재 )

- PC 또는 노트북의 USB 2.0 포트 (USB 2.0 포트에는 일반적으로 흰색 또는 검은색 가이드가 있음 ) 에 수신기를 연결합니다 . USB 3.0 포트 ( 파란색 가이 드 ) 에서는 때때로 오작동이 발생합니디 • PC 또는 노트북의 다른 USB 2.0 포트에 수신기를
- 연결합니다 . • 수신기를 키보드와 가까이 있는 USB 포트에 연결 하여 수신기와 키보드 사이의 거리를 줄입니다 .
- USB 연장 케이블을 사용하여 수신기를 키보드에 최대한 가깝게 배치합니다
- CHERRY 게이밍 소프트웨어를 사용하여 수신기와 키보드를 다시 페어링합니다 .
- 13 **장치 폐기** • 이 심벌이 부착된 장치는 가정용 쓰레기로
- 폐기하지 마십시오. • 부 장치는 법규에 따라 귀하의 딜러 또는<br>• 본 장치는 법규에 따라 귀하의 딜러 또는 해당 지역의 집하장에 폐기하십시오 .
- 14 **기술 데이터**
- 
- **명칭 값** 공급 전압 수신기 : 5.0 V/DC ± 5% SELV 충전 전압 전형적으로 5.0 V/DC 충전 전류 최대 1000 mA 소비전류 최대 500 mA 배터리 충전식 리튬 이온 배터리 , 2800 mAh 정격전압 : 3.7 V 송신 주파수 2400.0~2483.5 MHz 송신 출력 최대 10 mW (EIRP)
- 무선기능 SRD Bluetooth 5.2
- 보관 온도 -20 °C ~ +45 °C

⑥ Lampu latar lebih terang ampu latar lebih gelap Efek lampu latar lebih lamba ⑨ Efek lampu latar lebih cepat

embuka browser web defai ⑫ Membuka Windows Explorer (PC ini) ⑬ Mengubah efek lampu latar etak Layar

⑩ Mode bermain game = kunci / buka kunci tombol dan kombinasi tombol berikut: tombol Windows, tombol Menu, alt + F4, alt + tab, ctrl + alt + delete,

ctrl + esc.

Tahan tombol FN untuk mengaktifkan koneksi

melalui kabel USB ⑮ Kunci Gulir

Tahan tombol FN untuk mengaktifkan koneksi

melalui Bluetooth

⑯ Jeda

Tahan tombol FN untuk mengaktifkan koneksi

melalui nirkabel RF 2,4GHz

⑰ Mulai / Keluar dari mode penyetelan lampu latar

masing-masing tombol

⑱ Tombol FN untuk mengakses fungsi sekunder tombol F

⑲ Memilih warna lampu latar Sebelum Anda Memulai ...

### PC / **노트북에서 블루투스 기기 여러 대 작 동시키기**

# 작동 온도 0 °C ~ +45 °C

ID PETUNJUK

PENGOPERASIAN

Setiap perangkat berbeda! Petunjuk pengoperasian ini berisi inf tentang penggunaan yang efektif dan and • Baca petunjuk pengoperasian ini dengan

mpan petunjuk pengoperasian ini da teruskan kepada pengguna lain bila diperluka

cermat.

CHERRY MX 8.2 TKL Wireless adalah keyboard trimode (kabel USB + Bluetooth 5.2 + 2,4GHz nirkabel) untuk mengoperasikan PC dan laptop dan nbangkan khusus untuk bermain gam -<br>Untuk informasi tentang produk lain, unduh, dan banyak lagi, kunjungi kami di www.cherry-world.com

atau www.cherry-world.id. 1 Untuk Keselamatan Anda

Risiko tersedak jika menelan komponen-komponen

kecil

• Jauhkan perangkat dari jangkauan anak-anak yang berusia di bawah 3 tahun.

atau membakarnya.

RSI merupakan singkatan dari "Repetitive Strain

Injury (Cedera Regang Berulang)".

RSI disebabkan oleh banyak gerakan kecil berulang yang terus-menerus dalam jangka waktu lama. Untuk menghindari RSI, sebaiknya Anda: .<br>1 Menata area kerja Anda secara ergonom • Memosisikan keyboard dan mouse sedemikian rupa sehingga bagian atas lengan dan pergelangan tangan terulur ke sisi badan Anda. ,<br>I sudut keyboard yang paling nyaman dengan menyesuaikan kaki di bagian belakang. • Melakukan istirahat singkat beberapa kali, dengan

latihan peregangan jika perlu. • Sering mengubah postur tubuh Anda. 2 Menyalakan / Mematikan Keyboard

Untuk menghidupkan perangkat:

• Hubungkan keyboard ke komputer menggunakan

kabel USB. Atau:

• Nyalakan perangkat menggunakan sakelar I/O (Nyala = I, Mati = O) di bagian belakang keyboard.

Untuk mematikan perangkat: • Cabut kabel USB dan matikan perangka menggunakan sakelar I/O di bagian belakang

keyboard.

lampu latar dilanjutkan.

digunakan dalam waktu lama atau untuk

dipindahkan.

3 Menghubungkan Keyboard ke

Perangkat

Anda dapat menghubungkan keyboard ke PC, laptop, atau perangkat lain (seperti konsol game atau TV) melalui kabel USB, Bluetooth, atau melalui receiv menggunakan koneksi nirkabel 2,4GHz. neksi Bluetooth praktis jika Anda ingir enggunakan keyboard dengan beberapa perangka Anda hanya perlu menghubungkan satu kali dan tidak emerlukan receiver. Anda juga dapat menggunakan ietooth untuk menghubungkan hingga 3 perangka ke keyboard dan beralih di antara perangkat

tersebut.

<span id="page-1-23"></span>3.1 Menghubungkan Keyboard melalui

Kabel USB

1 Hubungkan keyboard ke port USB lain di PC atau

Sambil menahan tombol FN, tekan tombol USB

LED "USB / Baterai" ( $\Longleftrightarrow$  D) menyala merah di

laptop.

 $\begin{pmatrix} \mathsf{prt}\,\mathsf{sc} \ \mathsf{c}_\mathbf{c} \end{pmatrix}$ .

bagian belakang key

3.2 Menghubungkan Keyboard melalui

mungkinan bahaya kebakaran karena baterai is

Bluetooth

kang keyboard)

Karena keyboard memiliki 3 saluran Bluetooth, Anda dapat menghubungkannya ke 3 perangkat berbeda. 1 Nyalakan keyboard (setel sakelar ke "I" di bagian

2 Cari koneksi Bluetooth di perangkat yang ingin Anda hubungkan ke keyboard (misalnya, di PC Windows pilih Start (Mulai) > Settings (Setelan) >

menahan tombol FN.

Bila tidak ada koneksi pada saluran aktif (1, 2, atau 3), LED Bluetooth  $(\frac{1}{2})$  berkedip merah di bagian belakang keyborad, yang menandakan bahwa pasangan sedang berlangsung. Saluran 1 dipilih saat pertama kali perangkat diaktifkan. ED menyala merah terus-menerus saat keyb terhubung ke perangkat di saluran aktif. Bila perlu, pilih saluran aktif lainnya denga menekan tombol FN dan salah satu dari tombol 1

– 3. Atau:

Tekan dan tahan tombol FN dan salah satu tombol 1 – 3 hingga LED Bluetooth mulai berkedip. Keyboard memasuki mode pasangan dan dapat ditemukan oleh PC atau laptop Anda. Informasi koneksi sebelumnya di saluran ini dihapus. Pilih Keyboard Nirkabel MX 8.2 TKL di perangkat Anda untuk membuat koneksi dalam waktu 30 detik. LED Bluetooth  $\binom{1}{k}$  menyala merah untuk mengonfirmasi bahwa keyboard telah terhubung. Harap dicatat bahwa langkah 2, 3, dan 6 hanya berlaku saat Anda membuat koneksi dengan

perangkat baru.

Nirkabel 2,4GHz.

1 Nyalakan keyboard (setel sakelar ke "I" di bagian

belakang keyboard).

atau laptop Anda.

2 Tekan tombol FN dan tombol yang sesuai (1, 2, atau 3) untuk saluran yang diinginkan. Keyboard terhubung ke perangkat yang sesuai

uk menggunakan keyboard Nirkabel CHERRY M. 8.2 TKL secara maksimal, Anda perlu menginstal CHERRY Gaming Software di PC atau laptop Anda. Dengan CHERRY Gaming Software, Anda dapat mengubah mode lampu latar, warna, dan kecepatan, ienetapkan makro ke tombol, dan menyesuaikan parameter untuk mengontrol perilaku keyboard. Makro dapat direkam dan diedit. CHERRY Gaming Software intuitif untuk dioperasikan dan mencakup fungsi bantuan. Anda juga dapat menghubungi dukungan kami jika diperlukan. 1 Selalu gunakan perangkat lunak terbaru. 2 Menghubungkan Keyboard melalui Kabel USB ihat 3.1 Menghubungkan Keyboard m

melalui Bluetooth yang dipilih.

<span id="page-1-7"></span>6 Menginstal CHERRY Gaming

Software

[USB\)](#page-1-23).

Unduh perangkat lunak gratis dar

www.cherry-world.com atau www.cherry-world.id. Atau: Tekan dan tahan tombol FN lalu tekan tombol CHERRY ( $\bullet$ ) untuk membuka tautan web yang mengarahkan Anda untuk mengunduh CHERRY Gaming Software.

4 Ikuti petunjuk di layar.

) untuk meluncurkan aplikasi. 6.2 Memperbarui Firmware

keyboard Anda.

Harap pasang receiver nirkabel untuk memastikan firmware-nya juga diperbarui ke versi terbaru.

<span id="page-1-6"></span>7 Menemukan Fungsi Tambahan nbol untuk fungsi tambahan ada di baris atas keyboard. Untuk menjalankan fungsi yang diinginka  $\tilde{k}$ an terus tombol F $\tilde{\rm N}$  dan tekan tombol yang sesua Misalnya, untuk mengaktifkan atau menonaktifkan

Untuk menjaga agar tombol FN tetap aktif (terkunci), tekan dan tahan tombol ctrl lalu tekan tombol FN. LED tombol FN menyala merah saat tombol FN terkunci. Tekan ctrl + FN untuk membuka kunci

tombol FN.

[Software\)](#page-1-7).

CHERRY Gaming Software

Jika CHERRY Gaming Software sudah diinstal, Anda dapat menekan kombinasi tombol CHERRY untuk meluncurkan aplikasi (lihat: [6.1 Menjalankan](#page-1-26) 

8.1 Menggunakan Efek Lampu Latar

Bawaan

lampu latar bawaan.

8.2 Memilih Warna Lampu Latar Tekan FN + Bilah spasi untuk masuk ke mode hilihan warna lampu latar. Bilah spasi enunjukkan efek lampu multiwarna yang dinamis sementara tombol lain menunjukkan berbagai warna statis. Tekan tombol yang sesuai untuk memilih warna yang ingin digunakan dalam efek lampu latar saat ini dan keluar dari mode pemilihan warna. 8.3 Menyesuaikan Tombol Masing-Masing Ikuti langkah-langkah di bawah ini untuk menyete warna lampu latar masing-masing tombol: 1 Pilih efek lampu latar "Disesuaikan" dengan ekan tombol FN + F12 ( $\frac{F12}{\ast}$ ) berturut-turut. Di penyetelan default pabrik, tombol W, A, S, D,

an kursor menyala merah. Tekan FN + end untuk masuk ke mod

Tekan tombol masing-masing untuk men warnanya (lampu latar juga dapat disetel ke tidal

Tekan lagi tombol FN + end untuk keluar dar

penyesuaian.

aktif).

<span id="page-1-8"></span>mode penyesuaian. 9 Mengisi daya Keyboard

Saat baterai keyboard hampir habis, LED "USB / aterai" ( $\bigoplus$ ) berkedip biru di bagian belakan keyboard. Anda harus segera mengisi daya keyboard

Anda.

Untuk mengisi daya keyboard, gunakan kabel USB yang disediakan untuk menghubungkan port USB di USB di USB di USB di USB di USB di USB di USB di USB di USB di<br>Di USB di USB di USB di USB di USB di USB di USB di USB di USB di USB di USB di USB di USB di USB di USB di US bagian belakang keyboard dan port USB di PC atau

LED "USB / Baterai" ( $\leftarrow$  | menyala biru saat daya keyboard sedang diisi. Saat keyboard terisi daya penuh, LED "USB / Baterai" akan padam. Sirkuit pengisian mencegah pengisian yang berlebihan. Baterai keyboard diisi selama PC / laptop dihidupkan Anda dapat terus bekerja sambil mengisi daya. Kabel, uetooth, atau koneksi nirkabel yang dipilih akan

laptop.

dipertahankan.

10 Menyetel Ulang Keyboard ke

Default Pabrik

pabrik.

suara, tekan tombol FN dan F1 ( $\mathbb{F}_4^1$ ).

selama 3 detik.

Tombol FN + Tombol Fungsi

scroll

Koneksi melalui Bluetooth

Memperbarui firmware keyboard dalam

mode kabel

### 11 Membersihkan Keyboard

• Jangan gunakan pelarut seperti bensin, bensol, alkohol, bahan penggosok, atau

• Cegah cairan apa pun yang masuk ke dalar

penggosok abrasif.

keyboard.

3 Keringkan keyboard dengan kain lembut yang

tidak berbulu.

### 12 Pemecahan Masalah

Jika Anda mengalami masalah saat menggunakan keyboard, cobalah berikut ini:

laptop lain.

[Mengisi daya Keyboard](#page-1-8)).

gangguan antara keyboard dan PC atau laptop. Gangguan terutama disebabkan oleh benda logam atau listrik seperti kabel, pengeras suara, atau

hub USB.

laptop.

• Kurangi jarak antara perangkat dan PC atau • Jika terjadi gangguan saat Anda menggunakan perangkat USB 3.0 tepat di dekat receiver: gunakan port lain yang lebih jauh, gunakan kabel

alternatif, atau hub USB untuk receiver atau

perangkat USB 3.0.

# <span id="page-1-11"></span>12.1 Pemecahan Masalah Kegagalan

Koneksi Bluetooth

manual.

• Jika keyboard telah terhubung ke perangkat lain pada saluran yang dipilih, Anda tidak dapa membuat koneksi paralel. Matikan perangkat

• Matikan perangkat Bluetooth yang tidak perlu. • Hapus koneksi ke keyboard di konfigurasi Bluetooth dan tambahkan lagi sebagai perangka • Beberapa versi sistem operasi yang lebih lama

baru.

mungkin tidak mendukung Bluetooth 5.2. nakan receiver Bluetooth eksterna • Jika Anda telah menetapkan saluran Bluetooth yang berbeda: ganti saluran Bluetooth jika perlu (lihat: [5 Beralih Perangkat Bluetooth\)](#page-1-9).

# 12.2 Pemecahan Masalah Kegagalan

Koneksi Nirkabel

• Hubungkan receiver ke port USB 2.0 di PC atau laptop Anda (port USB 2.0 biasanya memilik panduan putih atau hitam). Malafungsi terkadang terjadi pada port USB 3.0 (panduan biru). • Hubungkan receiver ke port USB 2.0 lain di PC

### pertama atau nonaktifkan koneksi. Pengoperasian beberapa perangkat

atau laptop.

### 13 Membuang perangkat

pengumpulan kota.

14 Data teknis

Tegangan suplai

Tegangan pengisian Arus pengisian Konsumsi arus Baterai

Keterangan Nil

Frekuensi transmisi 240 Daya transmisi Ma

Suhu pengoperasian 0 °C ... +45 °C

15 Kontak Cherry Europe GmbH errystraße 2 91275 Auerbach/OPf. Germany

**Bluetooth** 

Internet: www.cherry-world.com atau

www.cherry-world.id

v <mark>型号/型號</mark>: G80-3882<br>I 料号/料號: G80-3882

こくゆえ

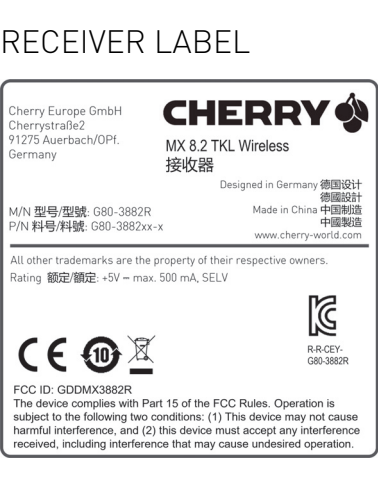

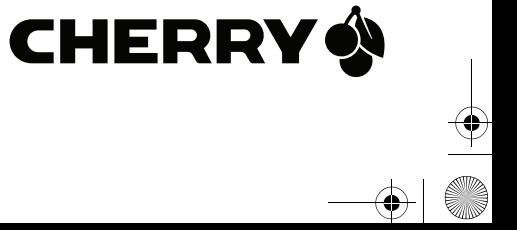

③

 $F \ni \alpha$ 

①

②

⑲

关于有害物质的用户说明 ( 中华人民共和国电子工业标准 SJ/T11364-2014 )

**○**: 表示该有害物质在该部件所有均质材料中的含量均在 GB/T 26572 标准规定的限量以下。 X : 表示该有害物质至少在该部件的某一均质材料中的含量超过 GB/T 26572 标准规定的限量。

注: 环保使用期限取决于产品正常工作的温度和湿度等条件。

有毒有害物质或元素

[铅]

Hg [汞] Cd [镉] Cr+6 [ 六价铬 ]

PCB/ 挠性电路 ○○○ ○ ○ ○ 电子元器件 <sup>X</sup> ○○ ○ ○ ○ 锡膏 ○○○ ○ ○ ○ 缆线 ○○○ ○ ○ ○ 塑料部件 ○○○ ○ ○ ○ 金属部件 ○○○ ○ ○ ○ 橡胶部件 ○○○ ○ ○ ○ 限用物質含有情況標示聲明書

備考 1. 〝超出 0.1 wt %〞及 〝超出 0.01 wt %〞係指限用物質之百分比含量超出百分比含量基準值。

/# 9 원 - 이 - 이 이제 해정되었다까 중 스타가 나는 표시됩니다가 나는 표조는 또.<br>(Note 2: "ㅇ" indicates that the percentage content of the restricted substance does not exceed the percentage

限用物質及其化學符號

(Restricted substances and its chemical symbols)

單元 (Unit) 鉛 Pb (Lead)

(Cadm ium)

六價鉻 Cr+6 (Hexavalent chromium)

多溴聯苯 PBB (Polybrominated biphenyls)

電路板 (PCB) ○ ○○ ○ ○ ○

電子部件

64410140-02\_DE-EN-FR-2ZH-KO-ID\_MX8-2-TKL-wl.fm Page 2 Monday, December 5, 2022 4:12 PM